Aplikace Podatelna uživatelská příručka Suud oo 691<br>Seaman oo 691<br>Seaman oo 691

Pavlína Králová

adík

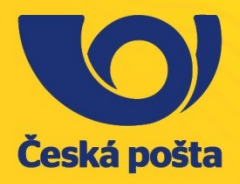

C

Klá

D

# <span id="page-1-0"></span>Obsah

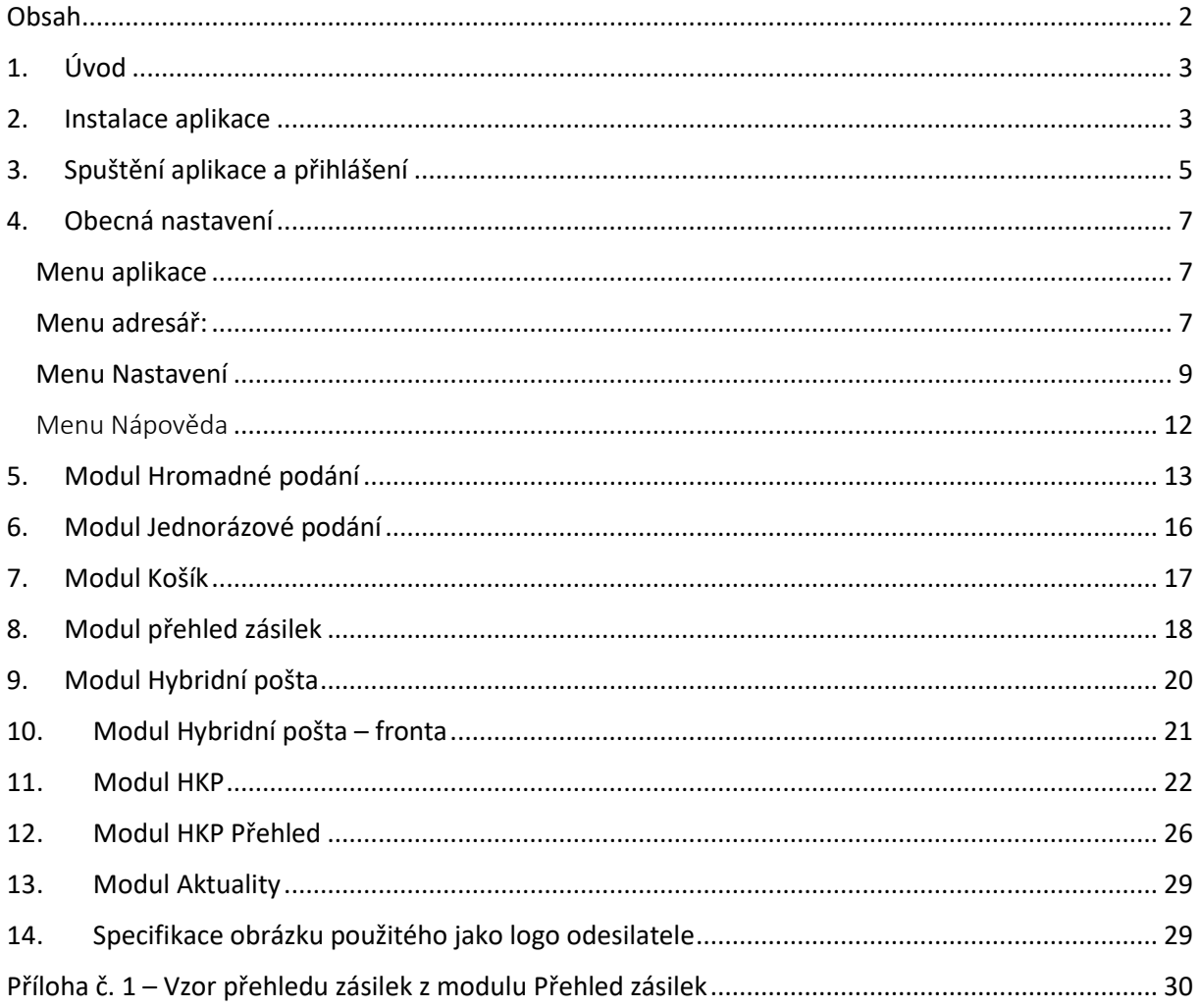

## <span id="page-2-0"></span>1. Úvod

Tato příručka slouží jako návod k použití aplikace Podatelna, která slouží zákazníkům České pošty, s.p. ke snadnějšímu podání zásilek pomocí služby Hybridní pošta. Uživatel má možnost podat hromadně nebo jednorázově zásilky ke zpracování formou služby DopisOnline, podat datový soubor pomocí klasického dávkového podání Hybridní pošty nebo odeslat zásilku do služby Konverzní pošta.

Aplikace je k použití zdarma pro registrované uživatele Hybridní pošty. Její využití vyžaduje přihlášení do aplikace, není tedy možné Podatelnu využít ani k anonymnímu podání zásilky do služby DopisOnline. Anonymní odeslání a úhrada služby pomocí mikroplatby je možná pouze na webové aplikaci DopisOnline na stránkách htpps://online.postservis.cz.

Aplikace Podatelna je určena výhradně pro operační systém Windows.

### <span id="page-2-1"></span>2. Instalace aplikace

K instalaci aplikace je nutné stáhnout instalační soubor z odkazu <https://online.postservis.cz/download.php?typ=DopisOnline&soubor=setupPodatelna.zip>

Následně je nutné ze ZIP souboru extrahovat soubor setupPodatelna.exe.

Po spuštění je možné upravit adresář, kam se bude aplikace instalovat

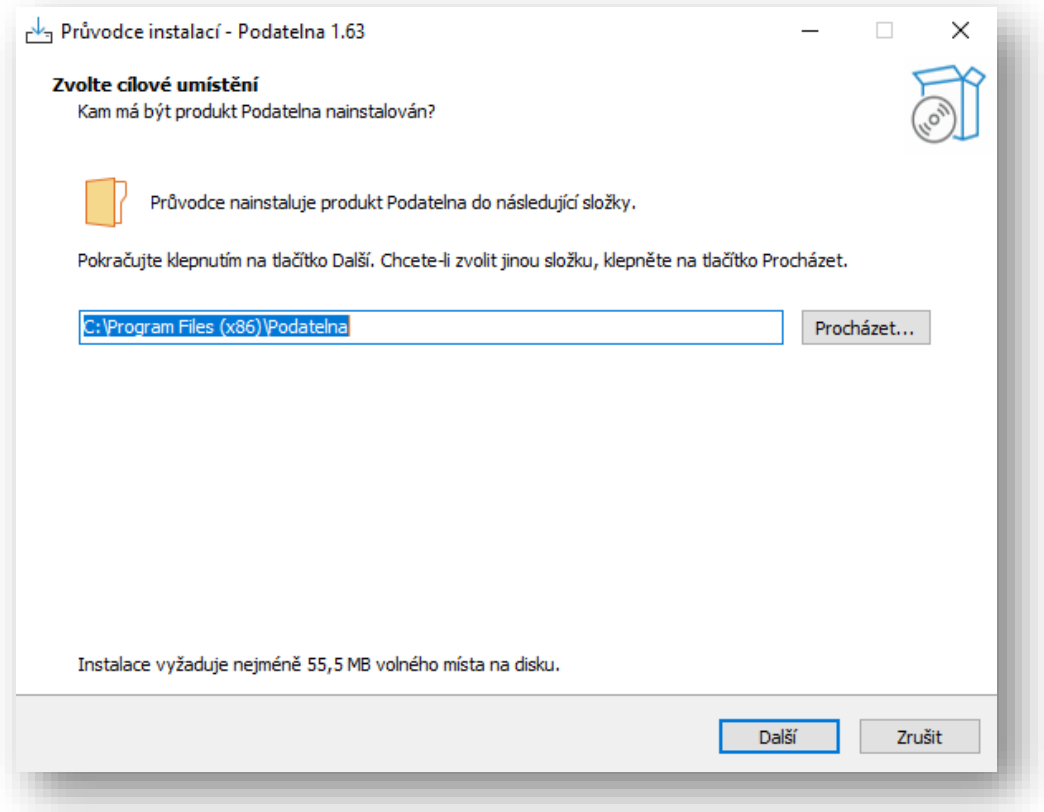

Následující krok umožňuje výběr složky v nabídce Start, kam bude umístěn zástupce.

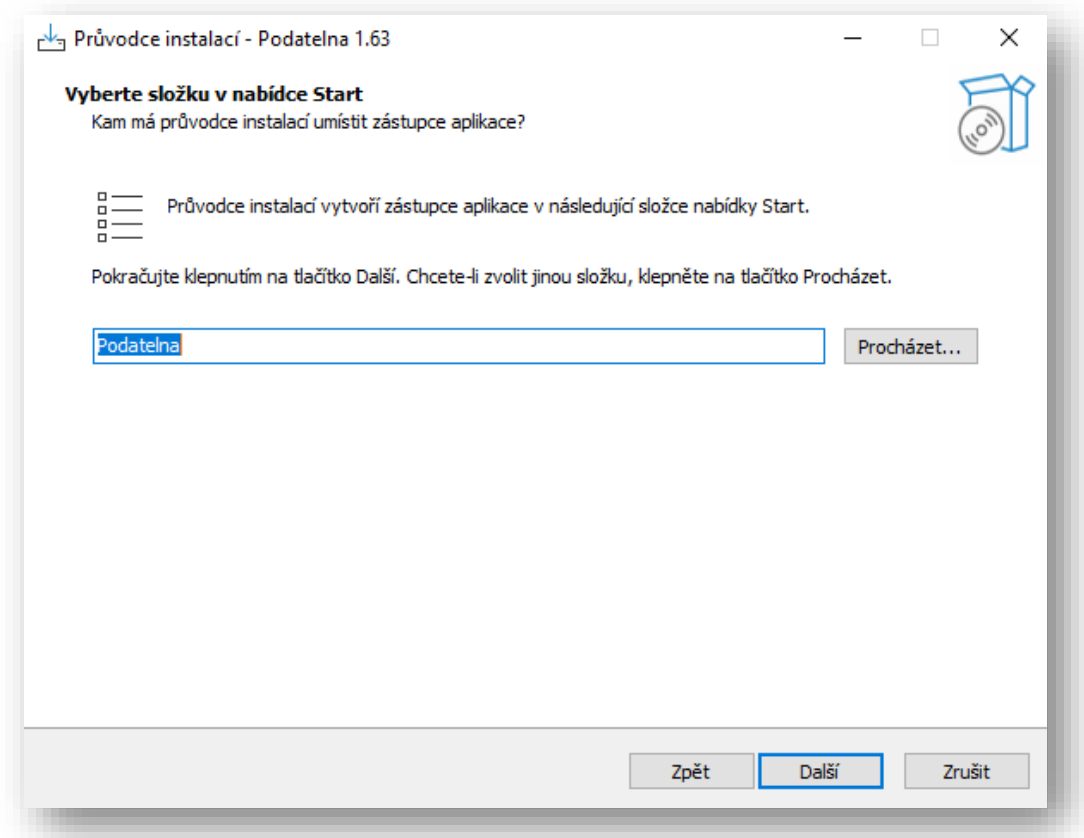

Třetí krok umožní vytvořit zástupce na ploše.

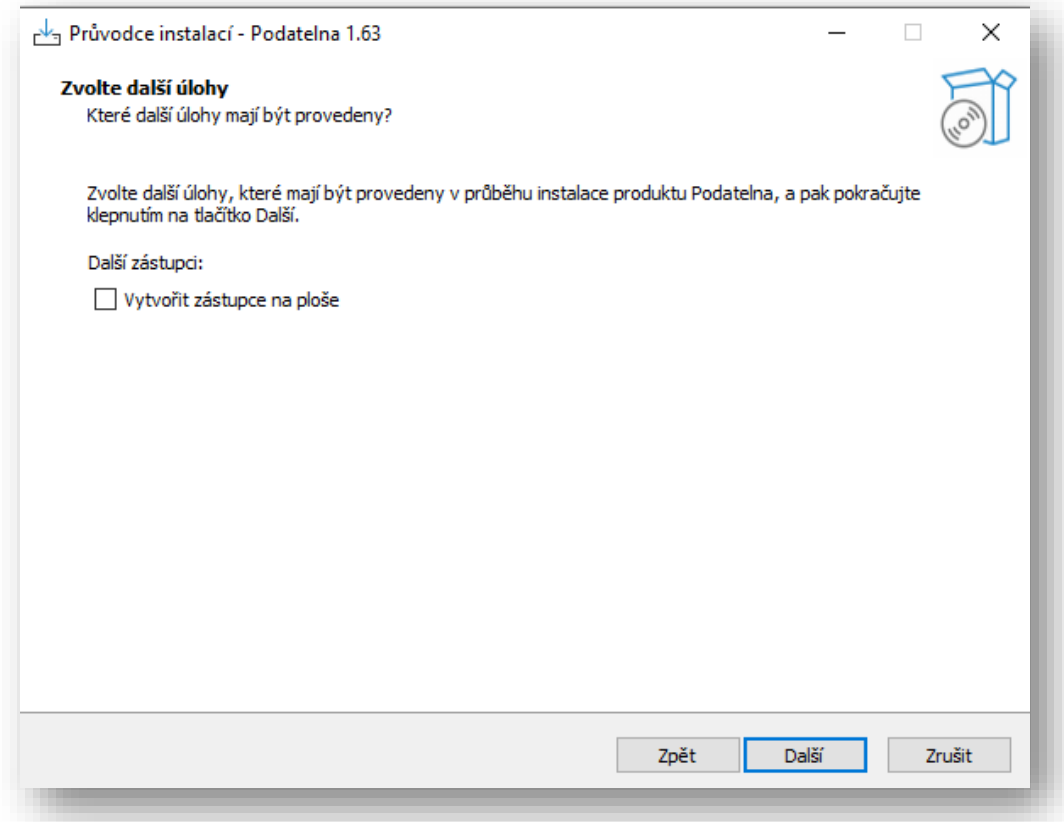

Poslední krok sumarizuje vybrané volby a spustí instalaci.

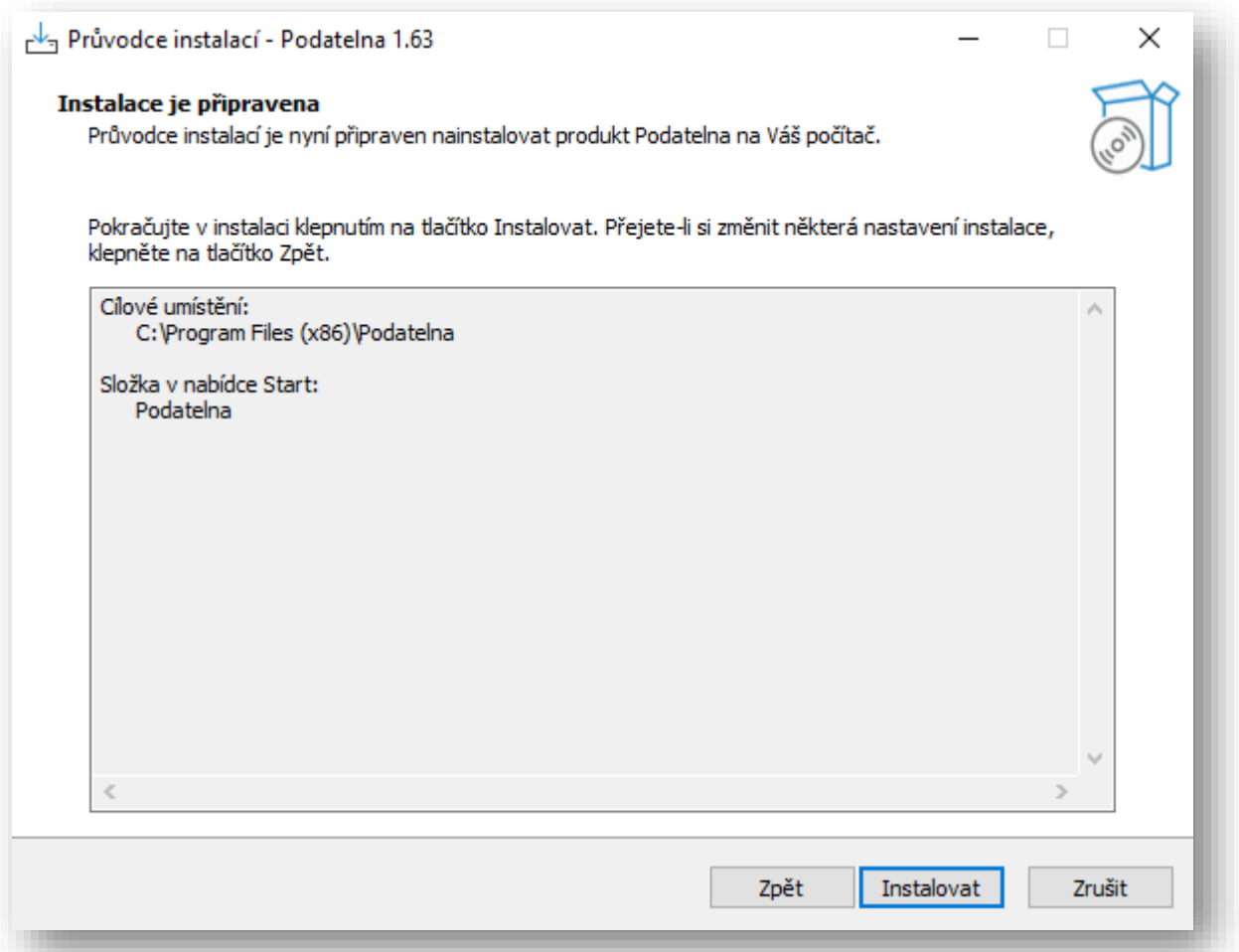

# <span id="page-4-0"></span>3. Spuštění aplikace a přihlášení

Po dokončení instalace se objeví okno pro přihlášení. Pro další užívání aplikace doporučujeme zaškrtnout volbu Předvyplnit uživatelské jméno pro další přihlášení.

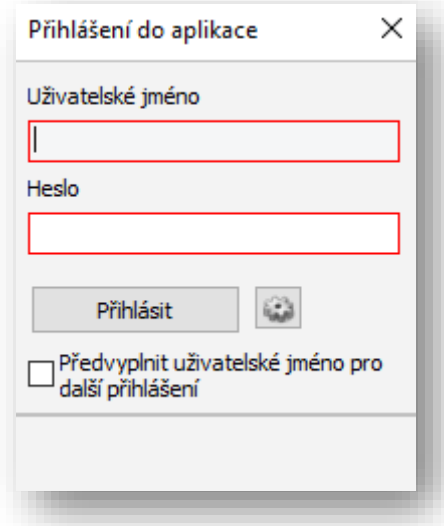

Používáte-li proxy server, jeho nastavení je možné po kliknutí na ikonu Nastavení napravo od tlačítka Přihlásit:

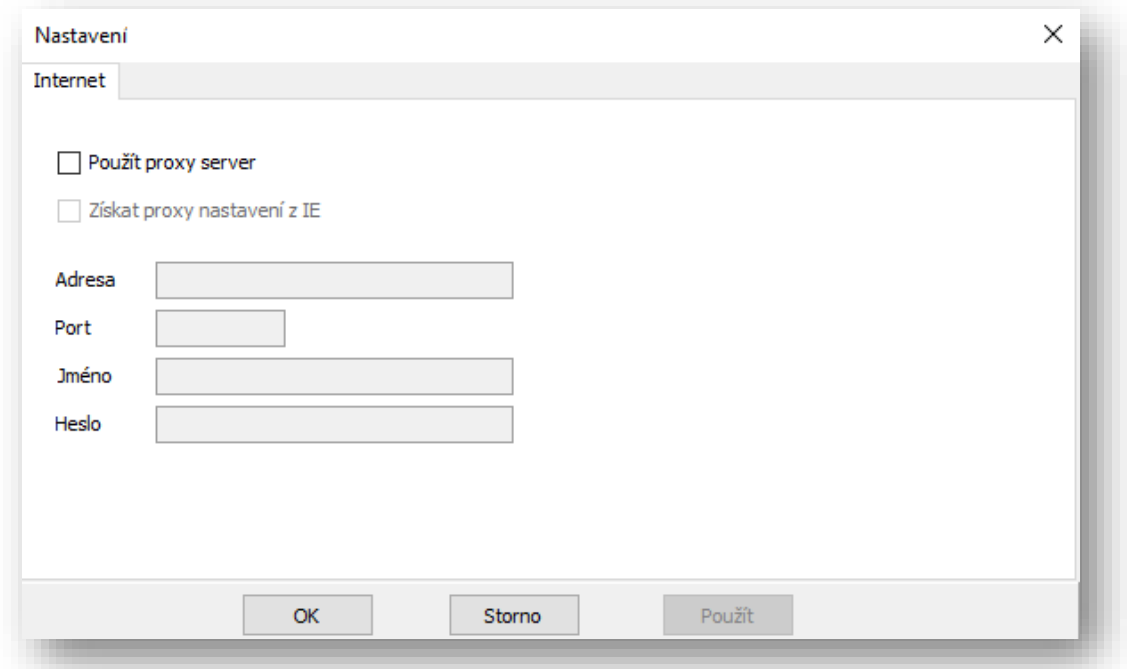

Po přihlášení se objeví následující okno:

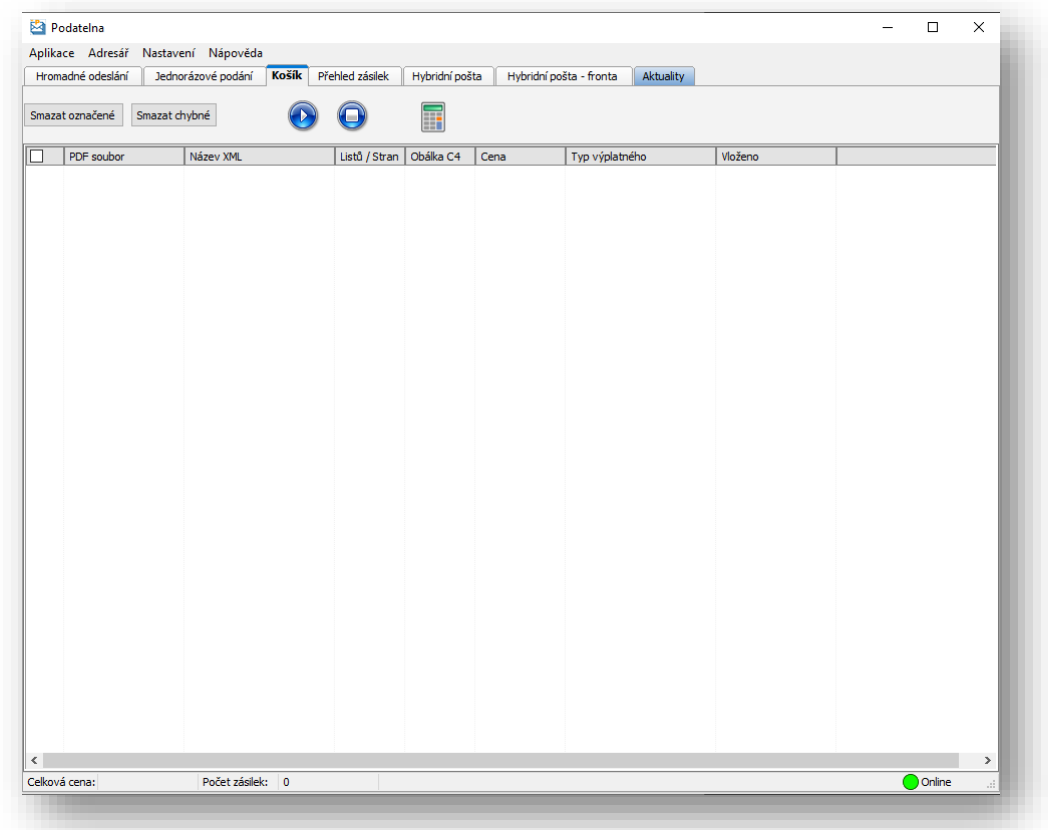

Ikona vpravo dole informuje o stavu připojení.

### <span id="page-6-0"></span>4. Obecná nastavení

#### <span id="page-6-1"></span>Menu aplikace

umožňuje ukončení aplikace.

<span id="page-6-2"></span>Menu adresář: zde je možné nastavit si off-line adresář odesilatelů a příjemců použitelný ve službách postavených na odesílání jednotlivých zásilek, tedy DopisOnline a Konverzní pošta.

Nastavení odesilatele slouží k jednoduššímu přidání odesilatele v případě zásilky DopisOnline nebo Konverzní pošta.

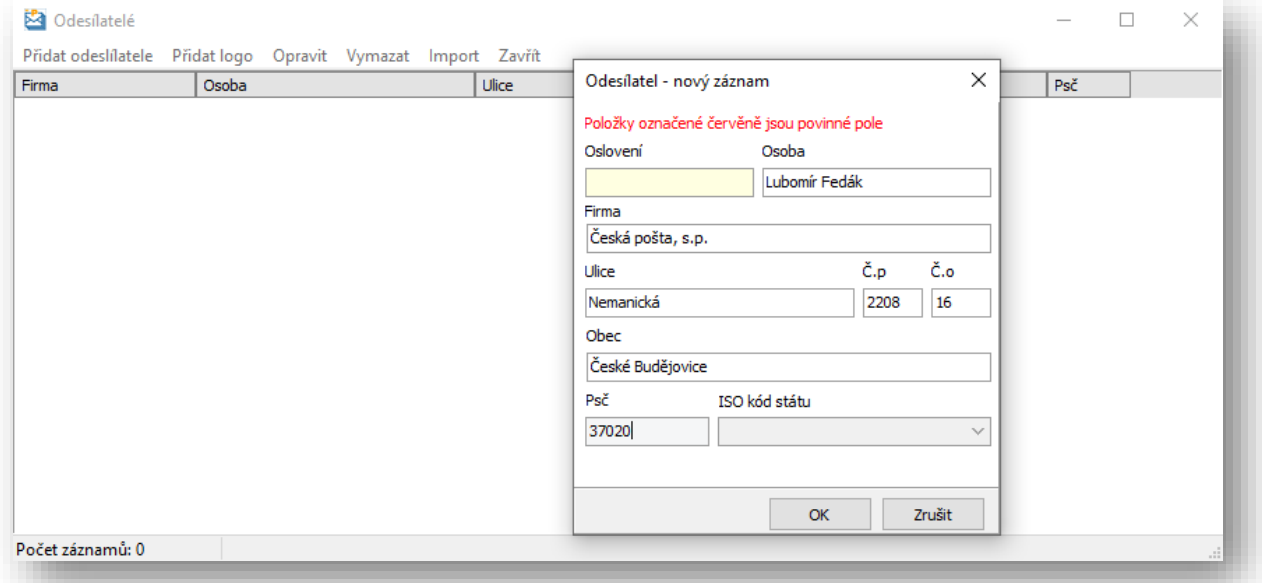

Po uložení je možné ke konkrétnímu odesilateli vložit logo, které se bude následně tisknout na obálky, a to kliknutím na volbu Přidat logo:

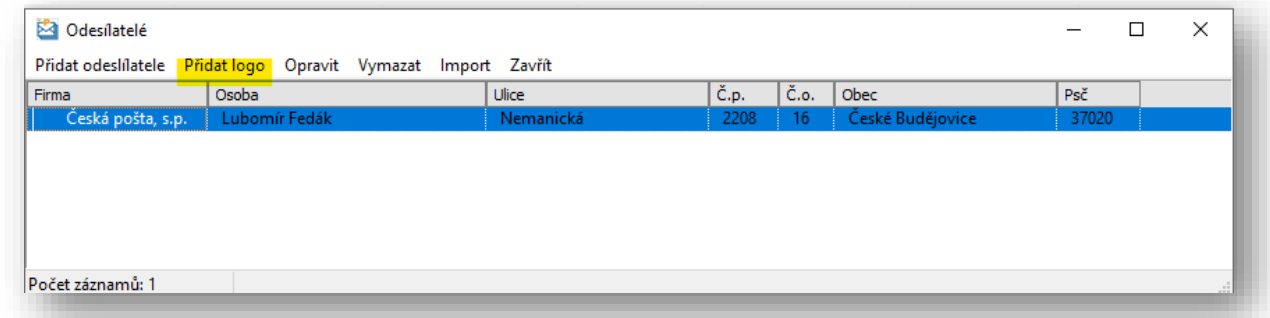

Po výběru obrázku ve formátu JPG (viz specifikace v kapitole 14) se vybraný obrázek uloží jako logo u daného odesilatele:

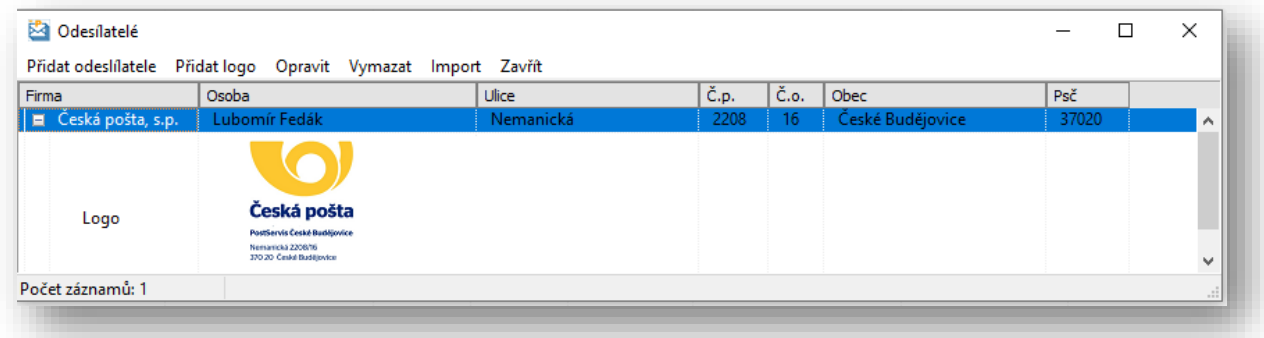

Existující záznam je možné opravit nebo vymazat, viz volby uvedené v záhlaví okna. Seznam odesilatelů je možné také importovat. Postup importu je popsaný v samotném okně, které se objeví po kliknutí na volbu Import.

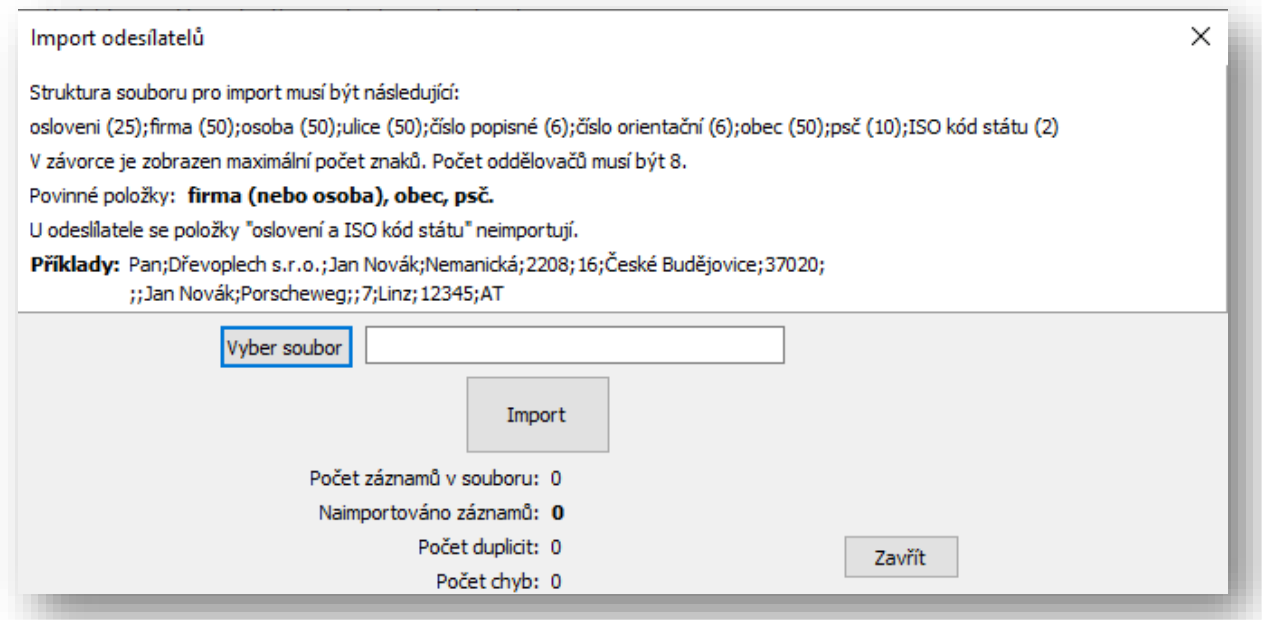

Stejně jako v případě adres odesilatelů je možné udržovat off-line adresář příjemců zásilek. Při podání jednotlivých zásilek (DopisOnline, Konverzní pošta) je pak jednoduché vybrat adresáta. Je tedy vhodné vkládat sem zejména adresáty, kterým odesíláte zásilky opakovaně. Vložení nového adresáta funguje podobně jako vložení odesilatele:

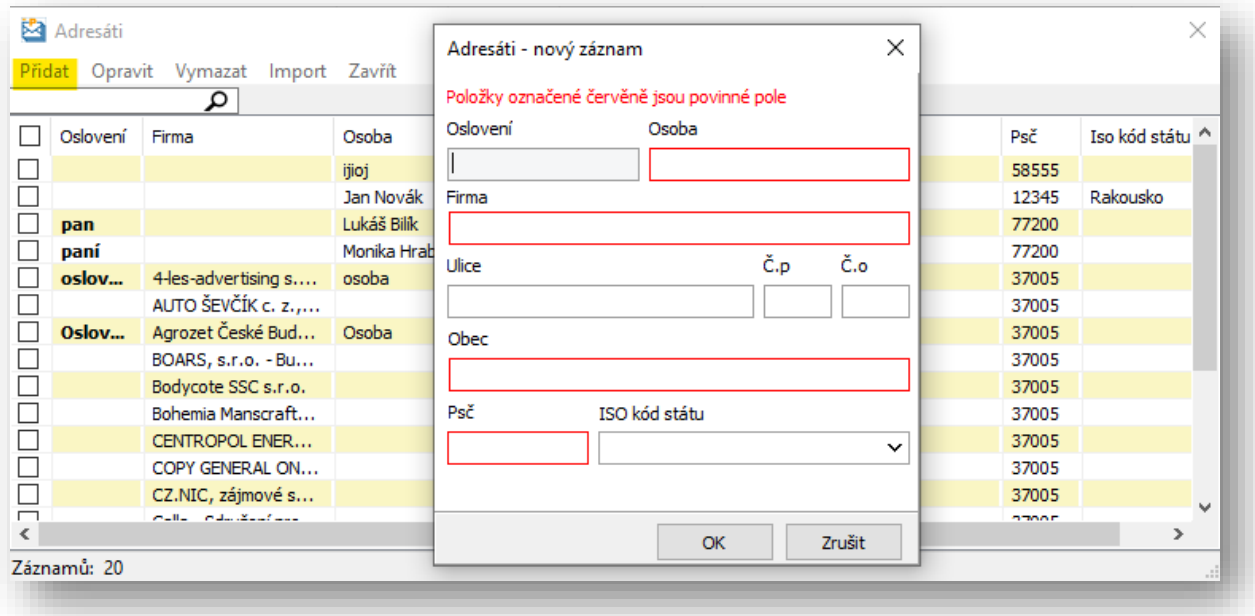

Červeně vyznačená pole jsou povinná.

Záznamy je možné opravovat, mazat nebo importovat ze souboru. Soubor je možné získat například exportem z kontaktů běžně používaných aplikací a následnou úpravou takového exportu.

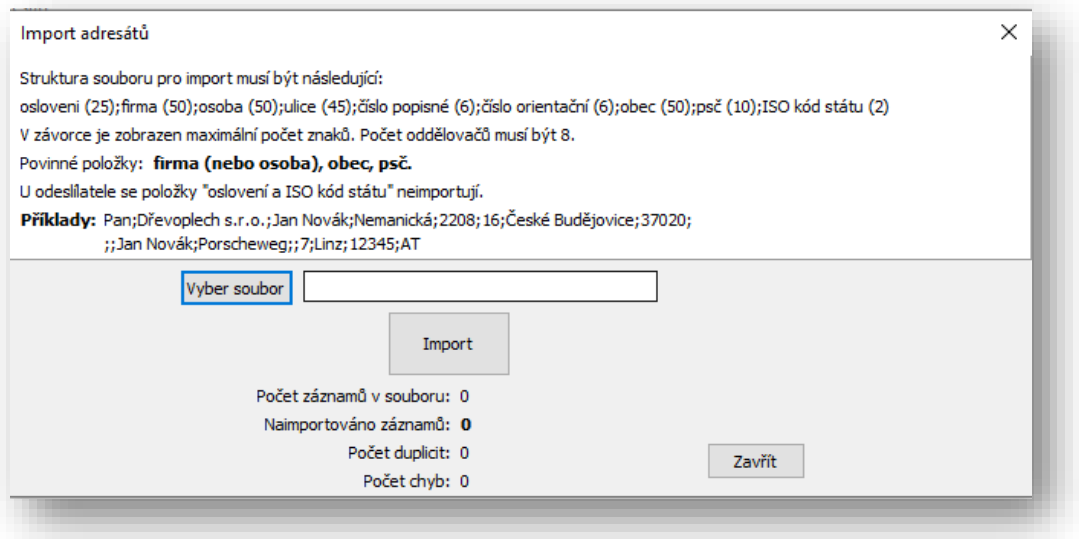

Struktura souboru pro import je opět popsaná přímo v okně určeném pro import. Je potřeba myslet na to, že prostor na obálkách je omezený, a proto je omezený počet znaků v některých polích, například jméno osoby má maximální počet znaků 50.

**Adresy odesilatelů ani adresátů se nesynchronizují a neukládají na serverech, jsou součástí lokální instalace aplikace Podatelna! V případě odinstalace aplikace se tyto údaje smažou.**

#### <span id="page-8-0"></span>Menu Nastavení

Menu Nastavení je rozděleno na čtyři části:

Záložka Internet – umožňuje nastavení připojení pomocí proxy serveru, pokud ho používáte.

Záložka Aktualizace – umožňuje nastavit vyhledání automatické aktualizace aplikace Podatelna a v případě, že je aktualizace k dispozici, zobrazit upozornění.

Záložka Program – zde je možné nastavit

- a) kontrolu na duplicitu zásilek. Je to ochrana před opakovaným odesláním jedné a té samé zásilky.
- b) Nastavení cesty pro ukládání HAK skenů. U každého skenu se zapisuje aktuální cesta do databáze. Je možné tedy v průběhu měnit adresáře pro ukládání a mít tak u různých skenů jiný adresář. Při zobrazení skenu se nejdříve kontroluje cesta z databáze, pokud není nalezena, tak se použije cesta, která je aktuálně nastavená.
- c) Změnit vzhled aplikace.

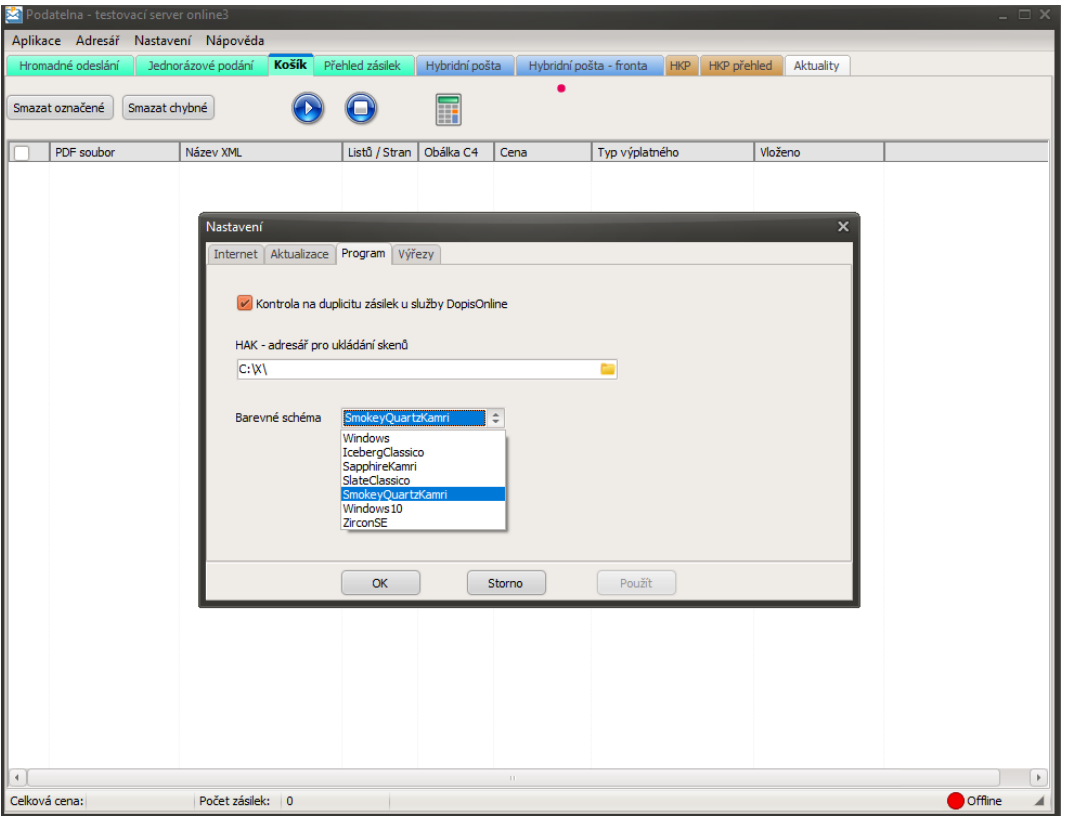

Záložka výřezy: V případě využití služby DopisOnline při odeslání zásilky v běžné obálce je možné zadat adresu odesilatele a příjemce výřezem z daného PDF, aniž by bylo nutné ručně vypisovat adresáta nebo ho vybrat z adresáře. Nelze použít v případě dodejkové obálky. Určená oblast odesilatele nebo příjemce se "vyřízne" z PDF a vytiskne se jako grafika na obálku. Dříve bylo nutné v takovém případě využít námi připravenou šablonu na tvorbu dopisu, aby se použily správné oblasti. V této části nastavení je ale možné nastavit si vlastní oblast, tedy oblast na hlavičkovém papíru běžně Vámi používanou. Některé společnosti, zejména mající německé vlastníky, například používají hlavičkové papíry s adresou příjemce nalevo.

Při otevření nabídky se objeví standardně nastavené pozice výběru:

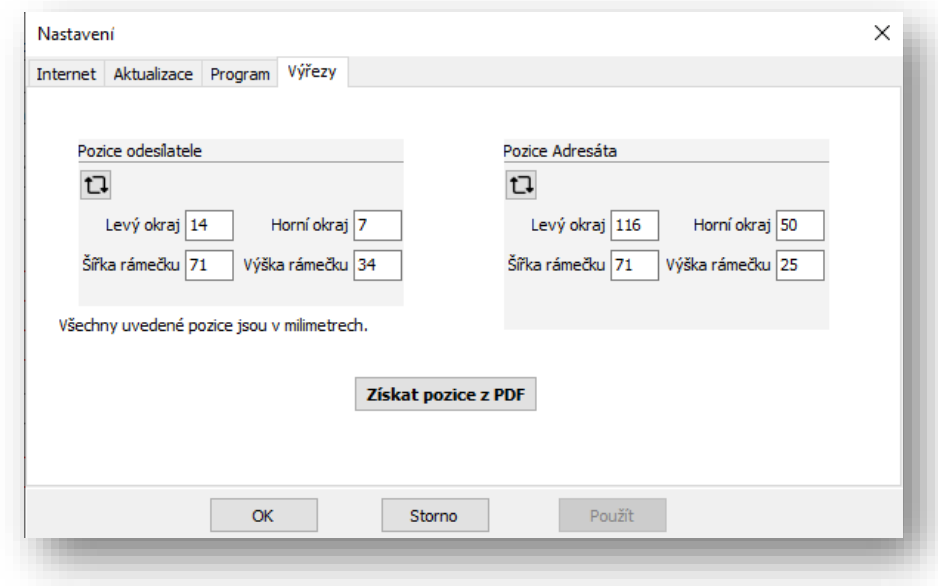

Kliknutím na tlačítko Získat pozice z PDF je možné načíst vlastní hlavičkový papír a nastavit vlastní výběr oken:

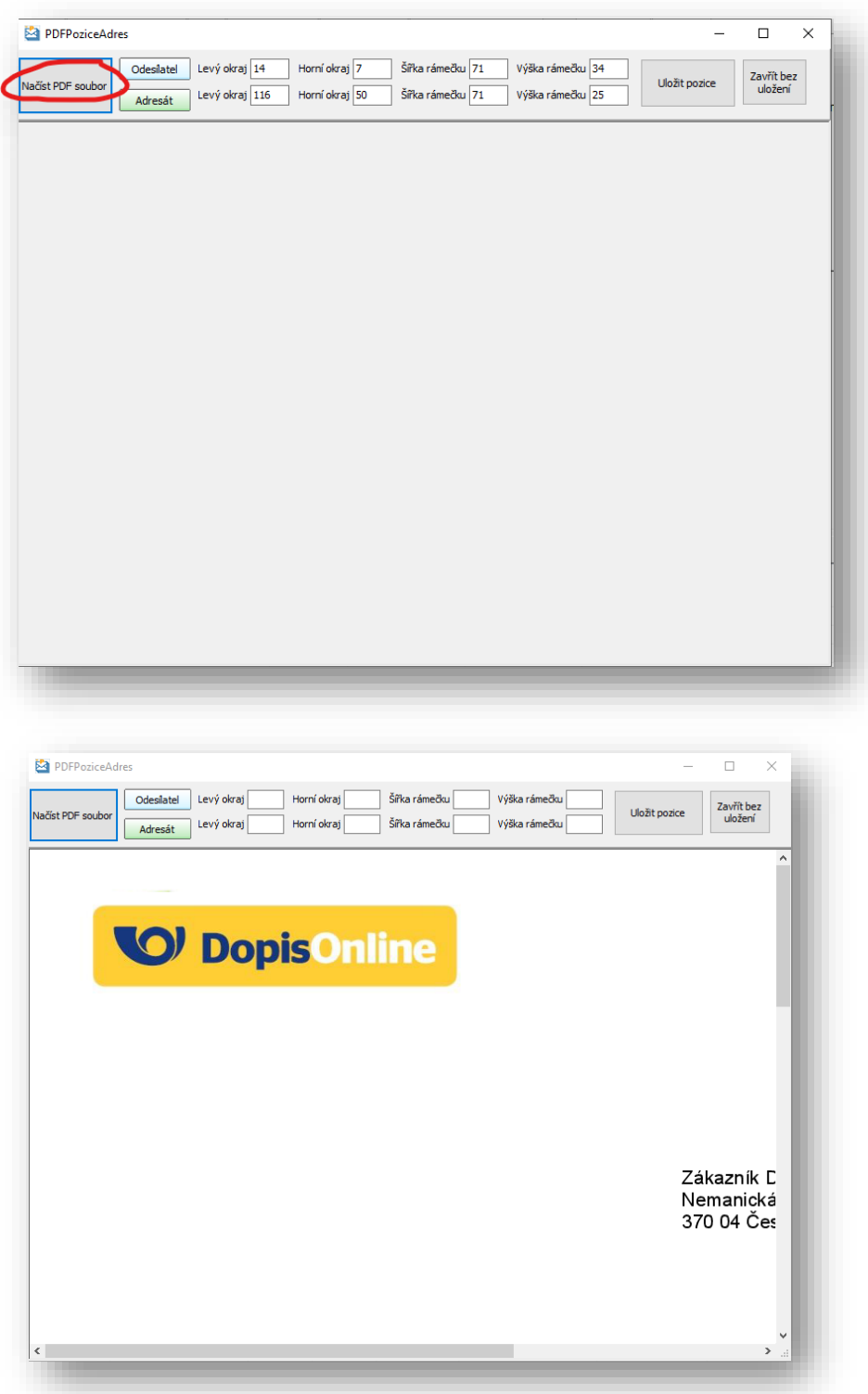

Kliknutím na tlačítko Adresát je možné myší vybrat oblast, která se bude vyřezávat pro účely získání adresy příjemce. Pozice se uloží kliknutím na tlačítko Uložit pozice.

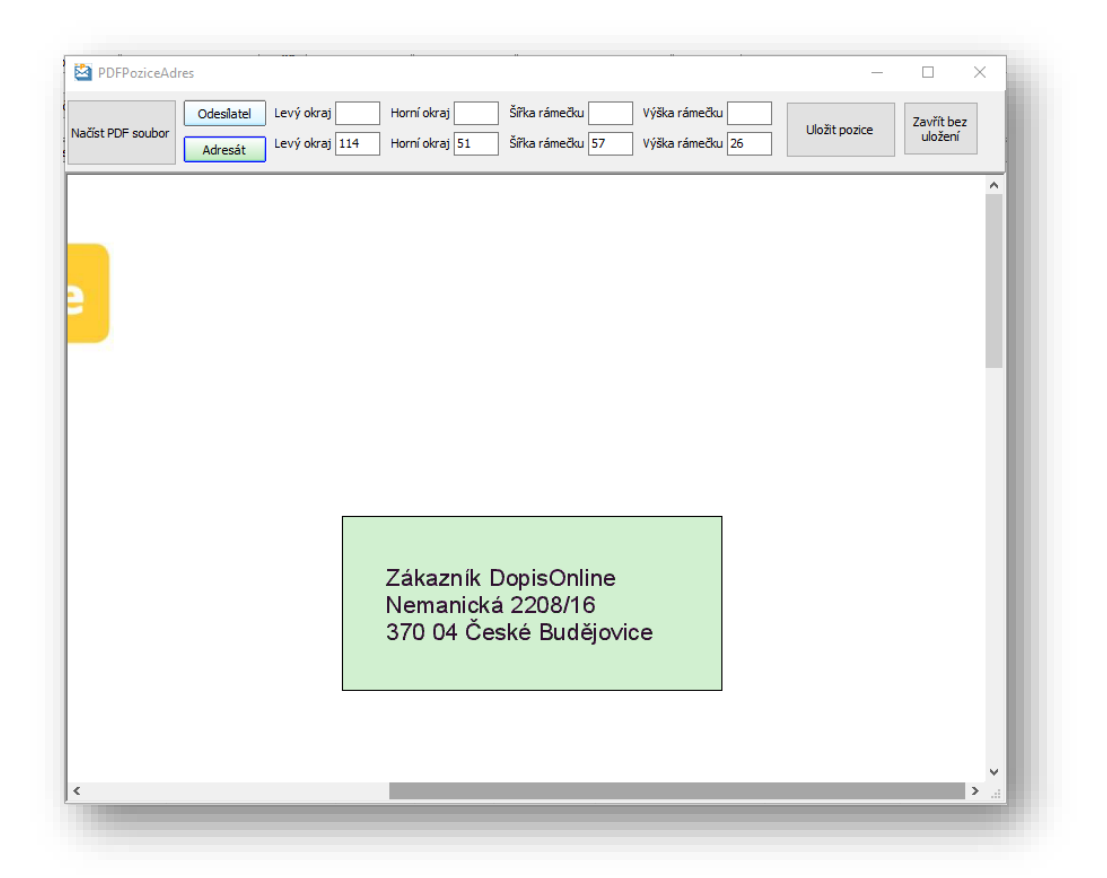

Obdobně se postupuje u odesilatele. Výřez bude obsahovat jakoukoliv grafiku, tedy i případné logo odesilatele.

### <span id="page-11-0"></span>Menu Nápověda

Zde je možné stáhnout příručku v PDF. Zobrazí se buď v Adobe Readeru nebo v prohlížeči. Při každé aktualizaci aplikace je vždy aktualizována také příručka.

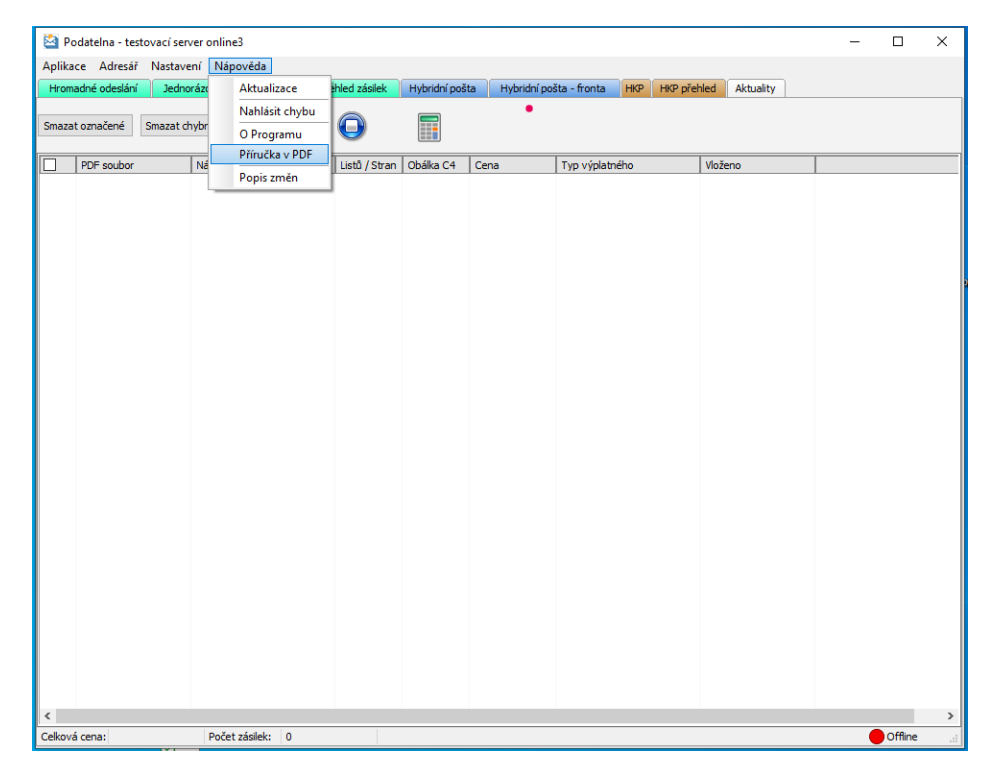

## <span id="page-12-0"></span>5. Modul Hromadné podání

Modul Hromadné podání slouží k jednoduchému odeslání více DopisůOnline najednou. Díky tomuto modulu ušetří odesilatel spoustu času, který by strávil podáním zásilek přes webové rozhraní po jedné.

Modul umožňuje nastavit obecné náležitosti odeslání, které budou aplikovány na všechny zásilky, které jsou vloženy do spodní části obrazovky. Je možné nastavit:

**Cílovou zemi** – přednastavena je Česká republika, tedy vnitrostátní podání.

Jakým způsobem bude aplikována **adresa odesilatele** s následujícími možnostmi:

- Odesilatel výřez adresa bude brána výřezem z dokumentu, velikost a umístění přednastavené dle šablony.
- Odesilatel text bude použita adresa odesilatele vložená do textového pole otevře se nabídka adres odesilatelů uložených v adresáři, viz kapitola 4 – obecná nastavení.
- Odesilatel logo otevře se nabídka adres odesilatelů uložených v adresáři, viz kapitola 4 obecná nastavení, kam lze k jednotlivým adresám vložit logo odesilatele
- Odesilatel pozice adresa bude brána výřezem z dokumentu, velikost a umístění je možné změnit v nastavení – viz kapitola 4 – Obecná nastavení

Jakým způsobem bude aplikována **adresa příjemce**:

- Adresát výřez adresa bude brána výřezem z dokumentu, velikost a umístění přednastavené dle šablony.
- Adresát pozice adresa bude brána výřezem z dokumentu, velikost a umístění je možné změnit v nastavení – viz kapitola 4 – Obecná nastavení
- Adresát text bude použita adresa příjemce vložená do textového pole otevře se nabídka adres příjemců uložených v adresáři, viz kapitola 4 – obecná nastavení.

Zda bude tištěno **jednostranně nebo oboustranně**.

**Čárový kód** – na obálky je možné vložit hodnotu, která bude převedena do čárového kódu BAR Code 128 a vytištěna na obálku. V případě návratu obálky jako nedoručené je možné čárový kód sejmout nebo opsat jeho hodnotu vytištěnou pod kódem.

**Kategorie zásilky** – zde je možné vybrat, zda budou zásilky odeslány jako obyčejné, doporučené nebo doporučené s dodejkou, a to v prioritním či ekonomickém režimu.

**Druh zásilky** – podle vybrané kategorie je možné v případě doporučených zásilek vybrat doplňkové služby, a to jak placené, tak neplacené.

**Obálka C4** – pokud zaškrtnete tuto možnost, zásilka bude zaobálkována do obálky C4, i když daný počet listů by se vešel i do menší obálky. Tím dosáhnete toho, že listy nebudou přeloženy.

**Poukázka** – umožní vložit poukázku jako samostatný prázdný list, jehož součástí je poukázka A. Následně aplikace vyzve uživatele, aby vyplnil parametry poukázky, a to jak částečně nebo plně vyplněné. Poukázka pak bude přiložena ke všem dopisům, které mají být odeslány.

Jednotlivá PDF je možné vložit systémem drag&drop, tedy přetažením myší ze souborového prohlížeče nebo z plochy počítače. Drag&drop umožní přesun více PDF najednou. Alternativou je stisknutím tlačítka Přidání dopisu.

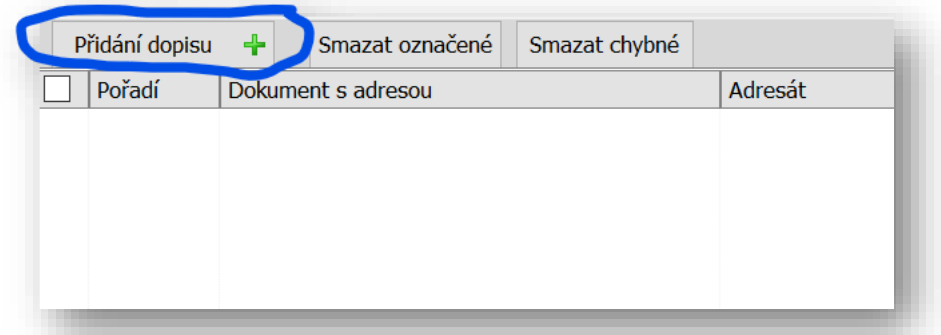

Vedlejší tlačítka umožňují smazat označené záznamy nebo smazat chybné záznamy, tedy záznamy, u kterých vložené PDF není ve formátu A4.

Řádka se záznamem dále ukazuje, kolik listů a stran je v obálce obsaženo a zda je PDF v pořádku co do rozměrů, tedy zda je přiložené PDF ve standardním formátu A4.

Kliknutím na Náhled obálky je možné zkontrolovat, jak obálka bude vypadat. V našem případě je uvedena možnost adres odesilatele i příjemce výřezem z dokumentu dle dané šablony:

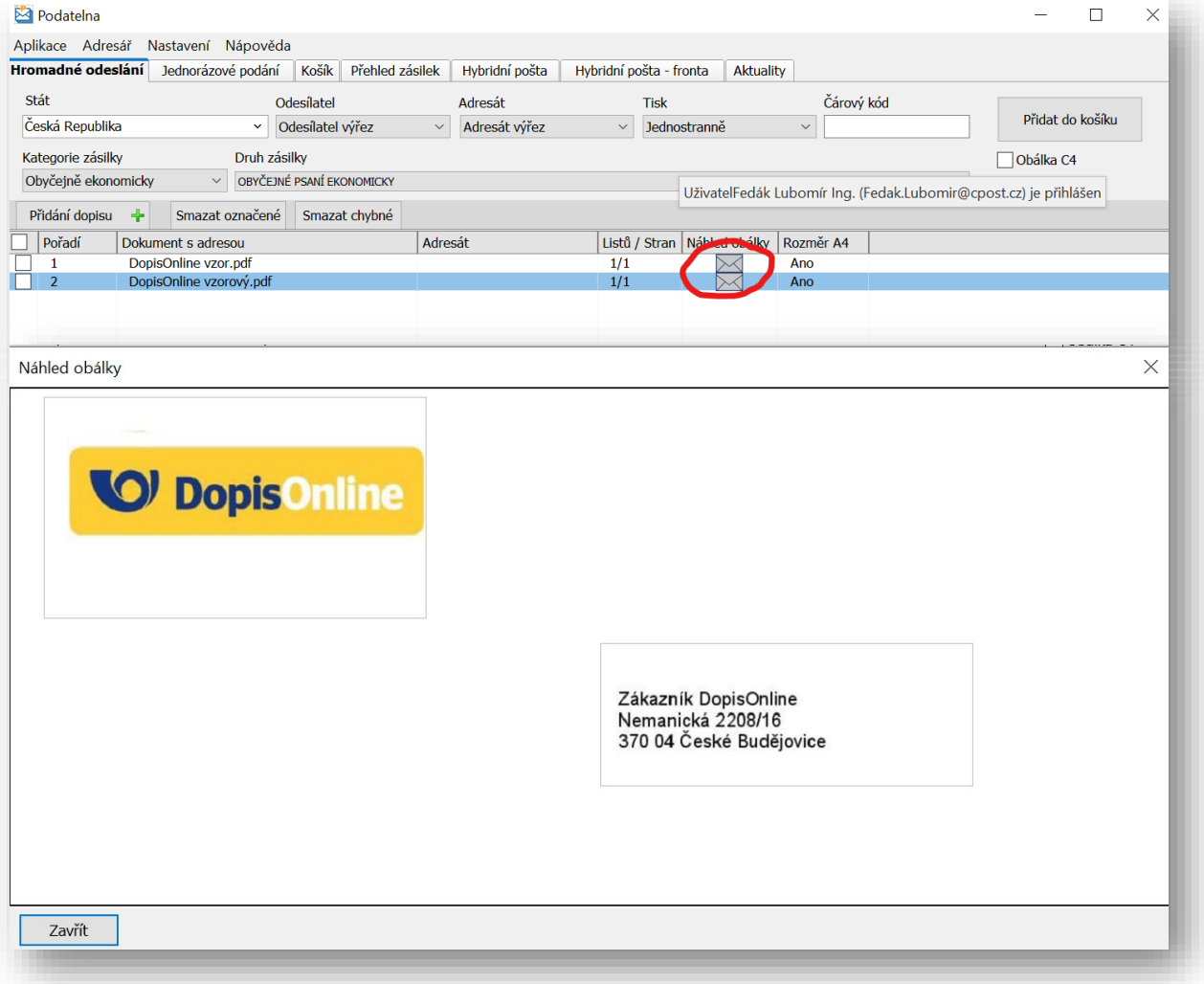

Ve spodní části okna modulu je možné vložit přílohy, které budou vytištěny a vloženy do všech obálek. Typicky je možné toto okno využít pro přiložení obchodních podmínek nebo nějakého poučení, které je pro všechny adresáty společné. Není pak nutné takový dokument vkládat přímo za každý dopis.

Horní část určená pro jednotlivé dopisy umožňuje vložení pouze jednoho PDF. Vložení je možné provést opět tlačítkem nebo přetažením myši.

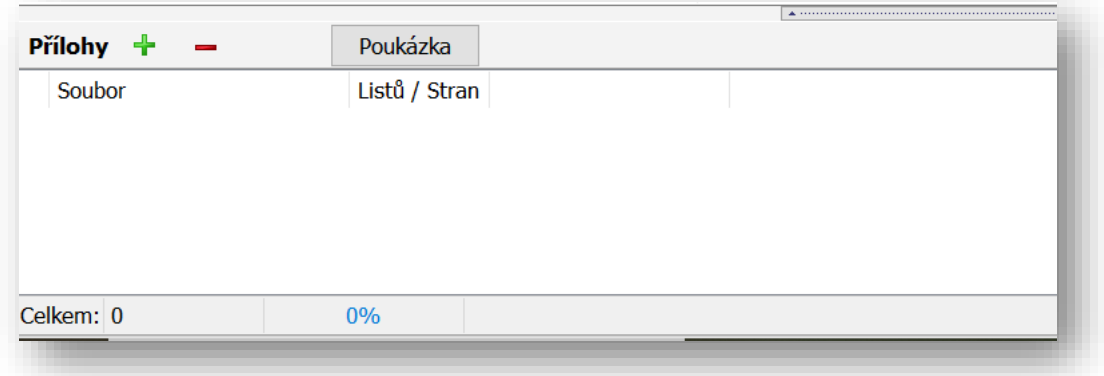

Tlačítko Poukázka pak umožní vyplnit údaje pro vložení poukázky do všech dopisů. Nejdříve je nutné zaškrtnout políčko poukázka v pravém horním roku aplikace.

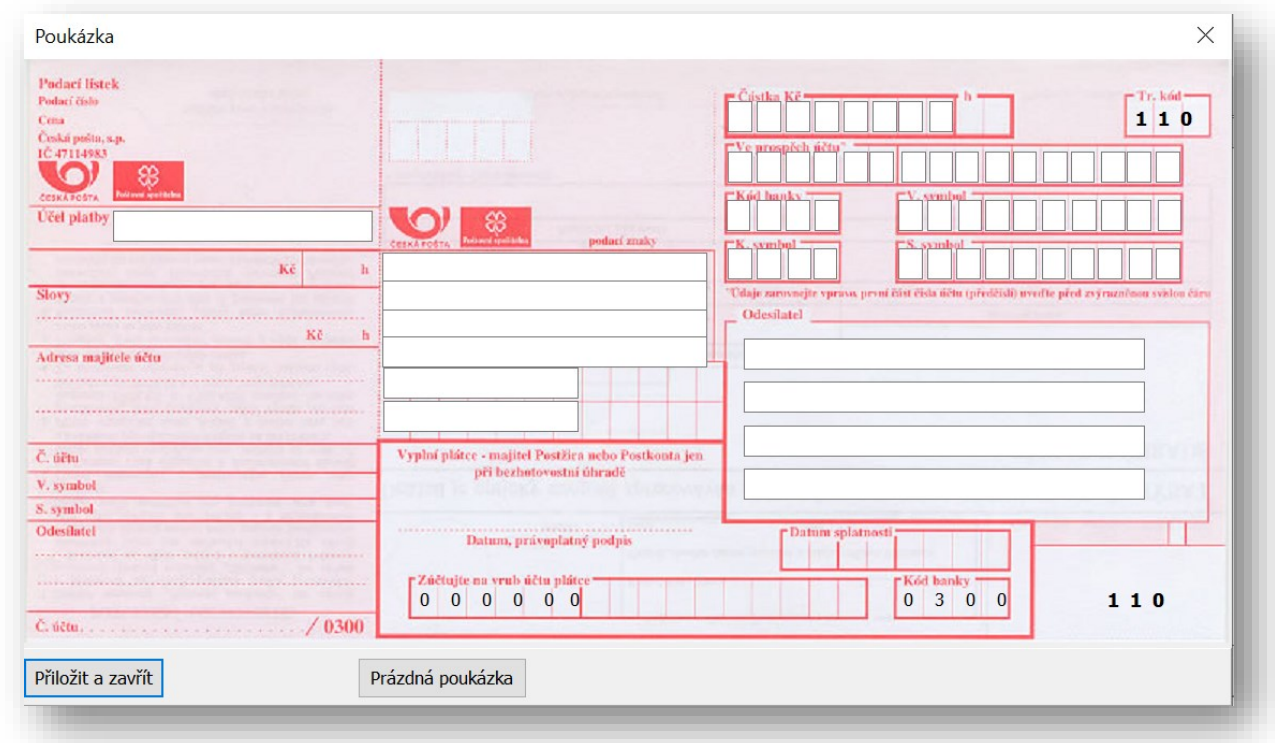

Údaje se ukládají tlačítkem Přiložit a zavřít nebo lze údaje vymazat tlačítkem Prázdná poukázka. Je možné odeslat i nevyplněnou poukázku.

Po vyplnění všech údajů je možné zásilky přesunout do košíku kliknutím na tlačítko Přidat do košíku:

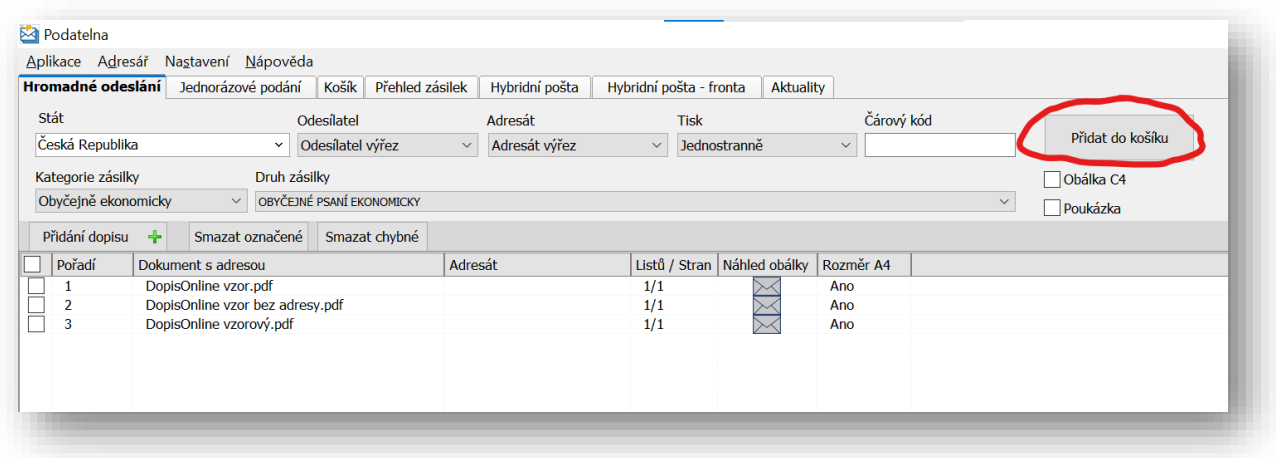

## <span id="page-15-0"></span>6. Modul Jednorázové podání

Modul Jednorázové podání nahrazuje odeslání jednotlivé zásilky do služby DopisOnline. Oproti webové aplikaci je zde možné využít vlastního umístění výřezu adres odesilatele a příjemce.

Možnosti výběru jsou podobné jako v případě hromadného odeslání:

**Stát** – cílová země. Přednastavena je Česká republika.

**Kategorie zásilky** – možnosti se mění podle cílové země, nicméně umožňují vybrat celé spektrum poštovních produktů listovních zásilek, včetně doporučené zásilky a doporučené zásilky s dodejkou.

**Druh zásilky** – v závislosti na kategorii zásilky je možné vybrat doplňkové služby.

**Tisk** – zde se vybírá jednostranný nebo oboustranný tisk, třetí možnost je vybrat si druh tisku individuálně u jednotlivých PDF, pakliže je jich v zásilce více.

**Čárový kód** – na obálky je možné vložit hodnotu, která bude převedena do čárového kódu BAR Code 128 a vytištěna na obálku. V případě návratu obálky jako nedoručené je možné čárový kód sejmout nebo opsat jeho hodnotu vytištěnou pod kódem.

**Obálka C4** – pokud zaškrtnete tuto možnost, zásilka bude zaobálkována do obálky C4, i když daný počet listů by se vešel i do menší obálky. Tím dosáhnete toho, že listy nebudou přeloženy.

**Poukázka** – umožní vložit poukázku jako samostatný prázdný list, jehož součástí je poukázka A. Nejdříve je nutné zaškrtnout políčko poukázka v pravém horním roku aplikace. Následně aplikace vyzve uživatele, aby vyplnil parametry poukázky, a to jak částečně nebo plně vyplněné.

**Odesilatele a adresáta** je možné vybrat z adresáře nebo vyplnit ručně. Není zde možné využít výřezu z dokumentu. Po vyplnění odesilatele nebo adresáta je možné adresu uložit do adresáře.

Dokumenty se přidávají opět systémem drag&drop nebo kliknutím na tlačítko. Dokumenty je potřeba vkládat v pořadí, v jakém budou vloženy do obálky.

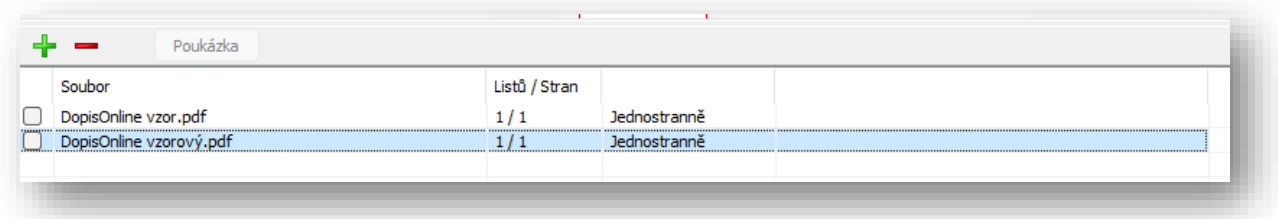

V případě zaškrtnutí poukázky je možné vyplnit poukázku obdobně jako v modulu Hromadné podání.

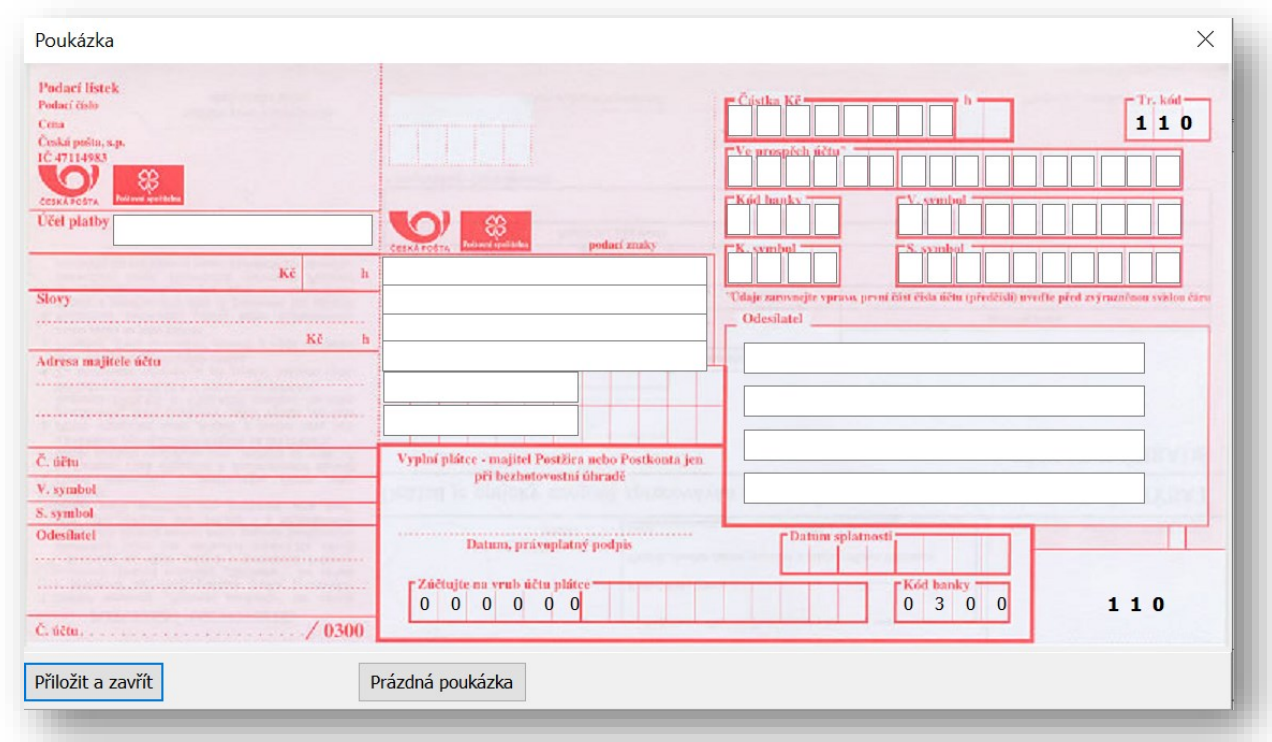

Po vyplnění všech údajů se dopis přesune do Košíku tlačítkem Přidat do košíku.

## <span id="page-16-0"></span>7. Modul Košík

Modul Košík slouží k odeslání připravených zásilek do služby DopisOnline z modulů Hromadné podání a Jednorázové podání.

Před vlastním odesláním ke zpracování má uživatel následující možnosti:

- a) Má možnost smazat chybně vložené zásilky.
- b) Má možnost smazat jednotlivé konkrétní zásilky, které se rozhodl neodeslat. Po jejich označení lze kliknout na tlačítko "Smazat označené".
- c) Kliknutím na logo kalkulačky lze spočítat celkovou sumu k zaplacení za odesílané zásilky. Suma se po výpočtu objeví ve spodní liště aplikace, stejně jako počet odesílaných zásilek.

Odeslání ke zpracování se provede kliknutím na tlačítko

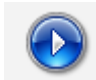

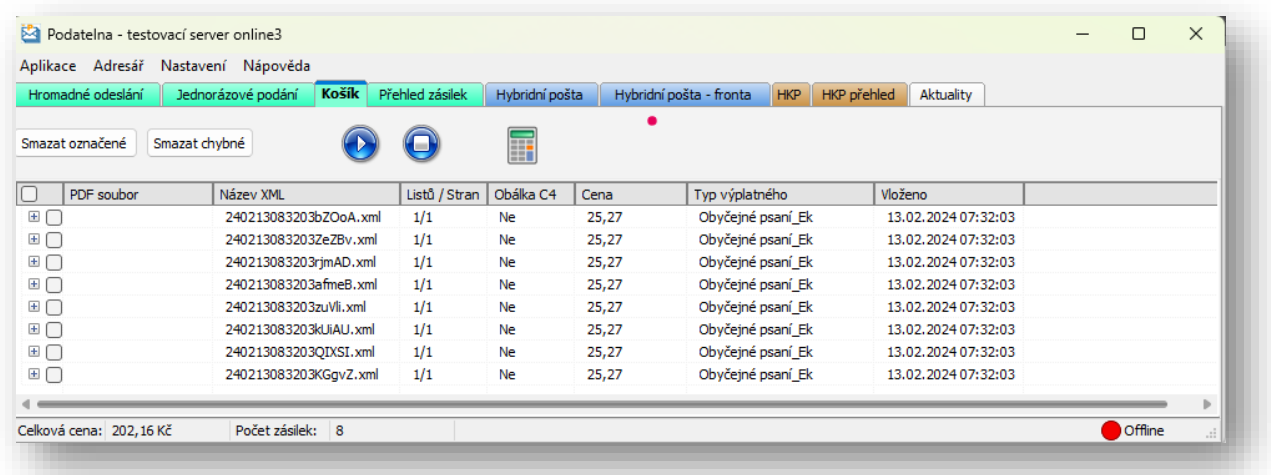

### <span id="page-17-0"></span>8. Modul přehled zásilek

Přehled zakázek je nástrojem k získávání informací o stavu zpracování a celkovém objemu zásilek, například pro kontrolu fakturace. Filtrovat zásilky lze podle:

- a) období
- b) typu výplatného
- c) kódu objednávky
- d) podacího čísla
- e) čísla košíku, tedy souboru odesílaných zásilek najednou z modulu popisovaného v předchozí kapitole.

Po výběru specifikace se výsledek zobrazí kliknutím na tlačítko Zobraz přehled. Přehled lze také vytisknout ve dvou variantách: celé zobrazení nebo seskupení zásilek podle jednotlivých čísel košíků. Přehled lze nejen uložit jako PDF nebo vytisknout, ale také uložit jako CSV. Vzor přehledu je v příloze č. 1.

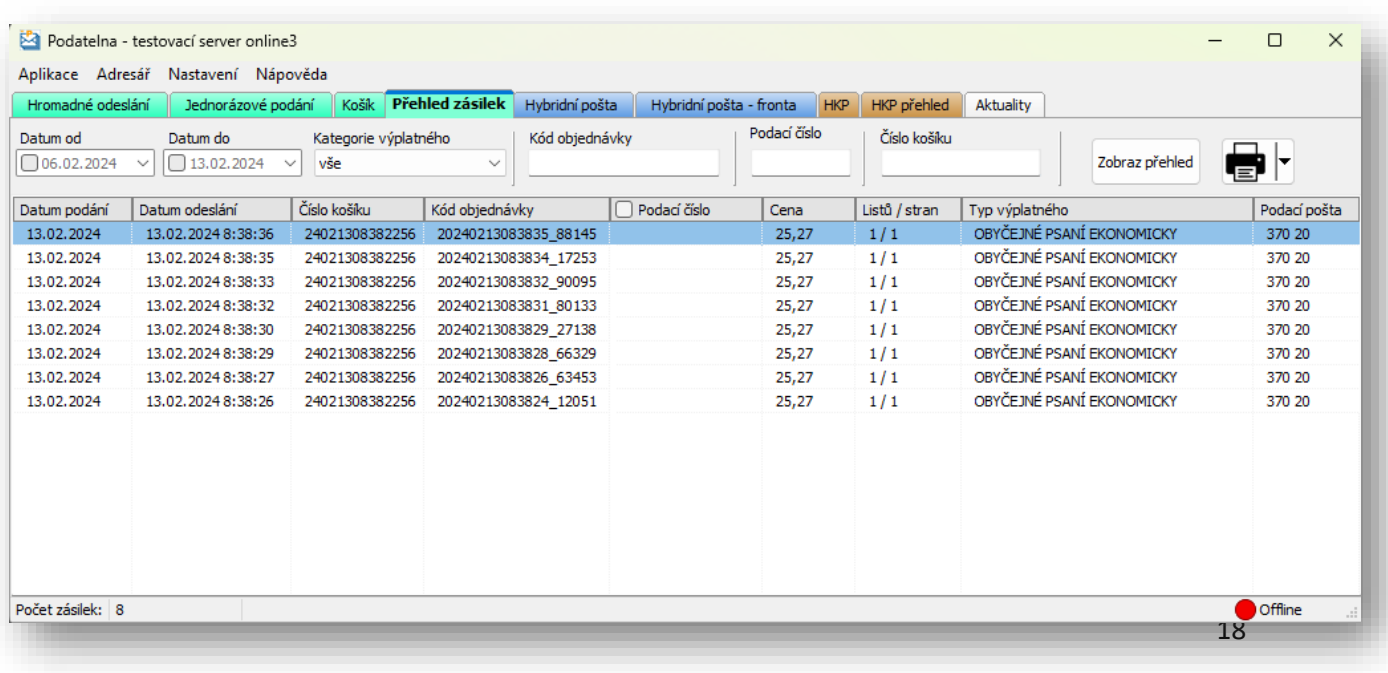

Vyvolání nabídky po výběru zásilky pravým tlačítkem myši:

- a) Kopírovat do schránky zkopírují se informace o zásilce (datum podání, datum odeslaní, číslo košíku, kód objednávky, podací číslo, cena, počet listů / stran, typ výplatného, podací pošta a storno) k dalšímu použití.
- b) Zobrazit košík zobrazí se všechny zásilky, které patří do stejného košíku, jako vybraná zásilka.
- c) Stáhnout podací lístek stáhne se podací lístek (pouze u doporučených zásilek).
- d) Informace o zásilce v poštovní přepravě zobrazení nového okna stavu doručení, ze systému T&T České pošty, s. p.
- e) Storno zásilky umožní storno zásilky, vždy do 14:00 hodin. Při zpracování zásilek již nelze učinit storno.

Dále lze po označení zásilek s podacím číslem stáhnout hromadně podací lístky. K tomu je ve vyvolané nabídce určená volba "Stáhnout vybrané podací lístky".

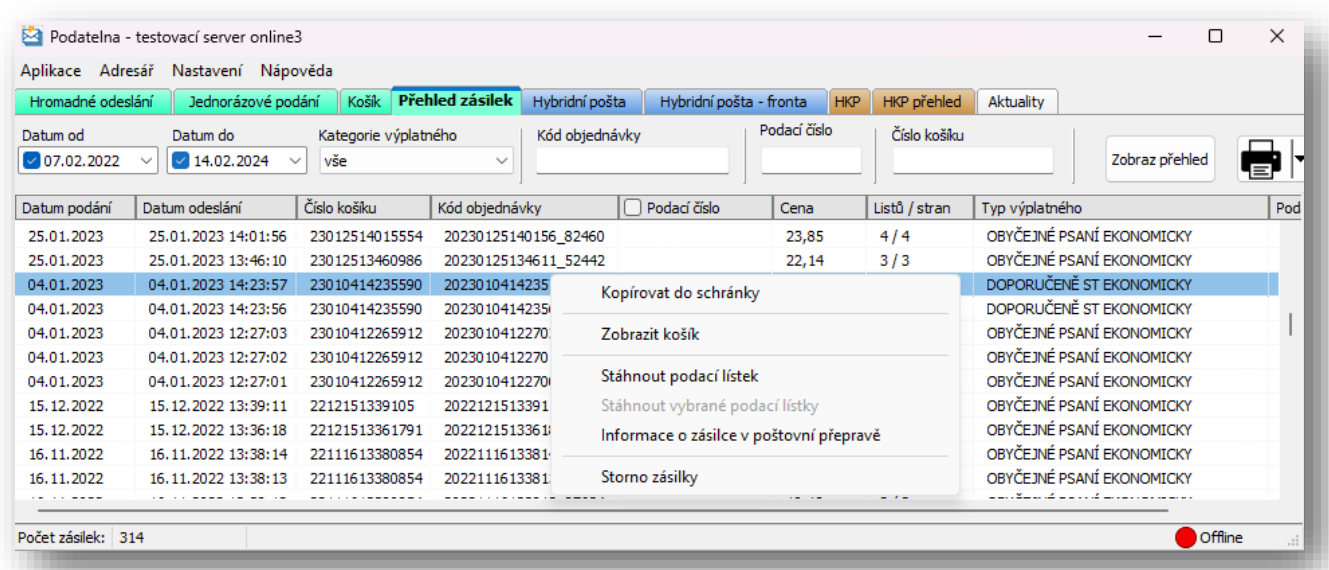

### <span id="page-19-0"></span>9. Modul Hybridní pošta

Hybridní pošta funguje nejen jako sběr zásilek po jedné a jejich následné zpracování najednou. Předchozí moduly se týkaly právě takového způsobu zpracování, kdy odesíláme zásilky po jedné. Nyní se dostáváme do situace, kdy zákazník má s poskytovatelem smlouvu a domluvený určitý způsob zpracování dávek. Následně odesílá v pravidelných intervalech vygenerovaná data například z fakturačního systému a středisko Postservis je zpracuje najednou v jedné dávce.

Po dohodě s pracovníky střediska Postservis lze tímto způsobem odeslat zakázku typu: Mám dopis, který potřebuji odeslat určité skupině adresátů, ale jejich adresy mám v databázi.

Pokud má zákazník dlouhodobě přednastavené typové zakázky (používaný termín je standardní zakázka), po přihlášení vidí své přednastavené standardní zakázky v rozbalovacím seznamu a může je využít:

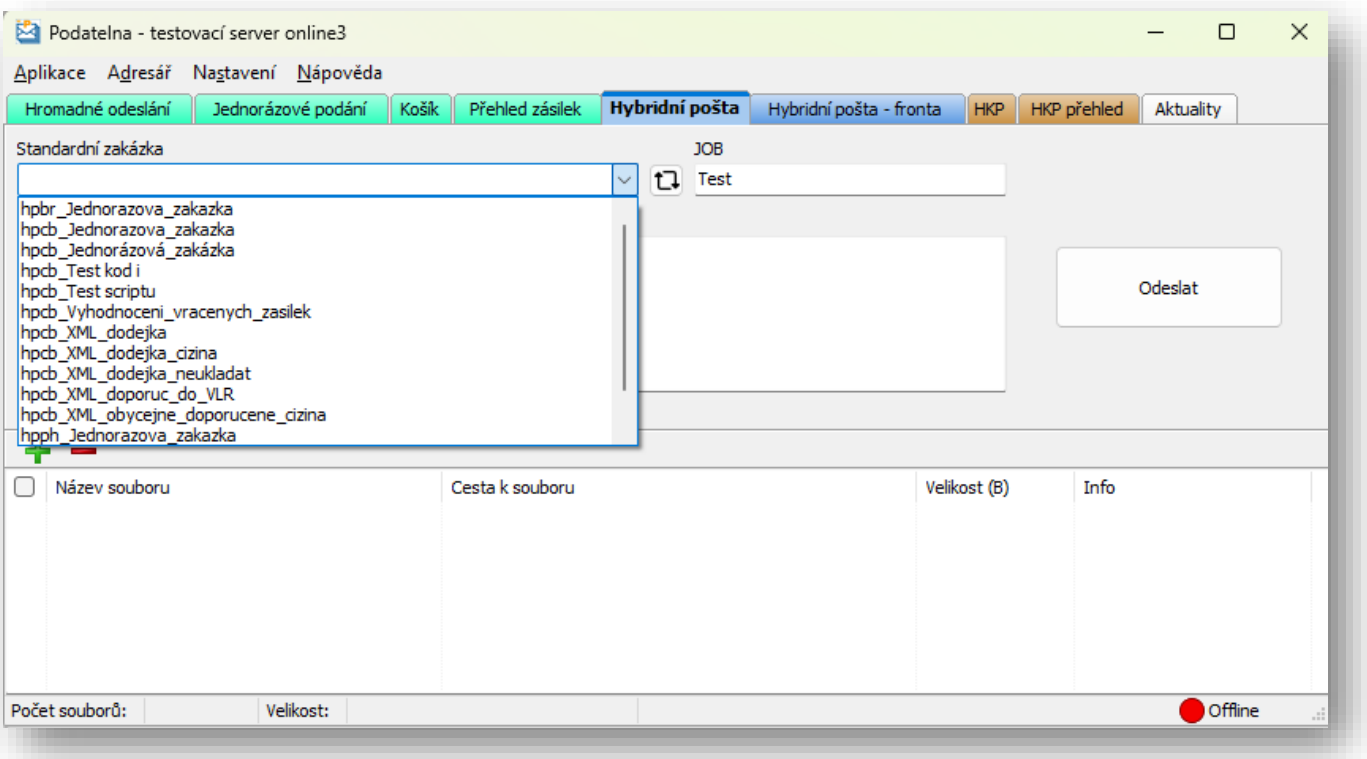

Typický uživatel aplikace ale bude mít pravděpodobně jednorázový požadavek na takový typ zakázky. Po domluvě s pracovníky Postservisu uvidí v seznamu zakázku s předponou směřující zakázku na konkrétní středisko a názvem Jednorazova zakazka. Tuto "prázdnou" zakázku mu musí nastavit pracovník Postservisu. Po odeslání dat pak pracovník zakázku vyplní potřebnými údaji, jak zakázku zpracovat.

Odeslání dat (tedy dopisu a databáze) pak probíhá následovně:

- 1. Výběr názvu zakázky, v tomto případě tedy hpcb\_Jednorazova\_zakazka
- 2. Do pole Job je možné napsat vlastní název.
- 3. Do pole poznámka lze vepsat jakékoliv vzkazy pracovníkům Postservisu.
- 4. Kliknutím na tlačítko + vyberu soubory, které chci odeslat (typicky dopis, databáze, logo…)

Poté, co uživatel vybere všechny potřebné soubory k odeslání, lze zakázku odeslat.

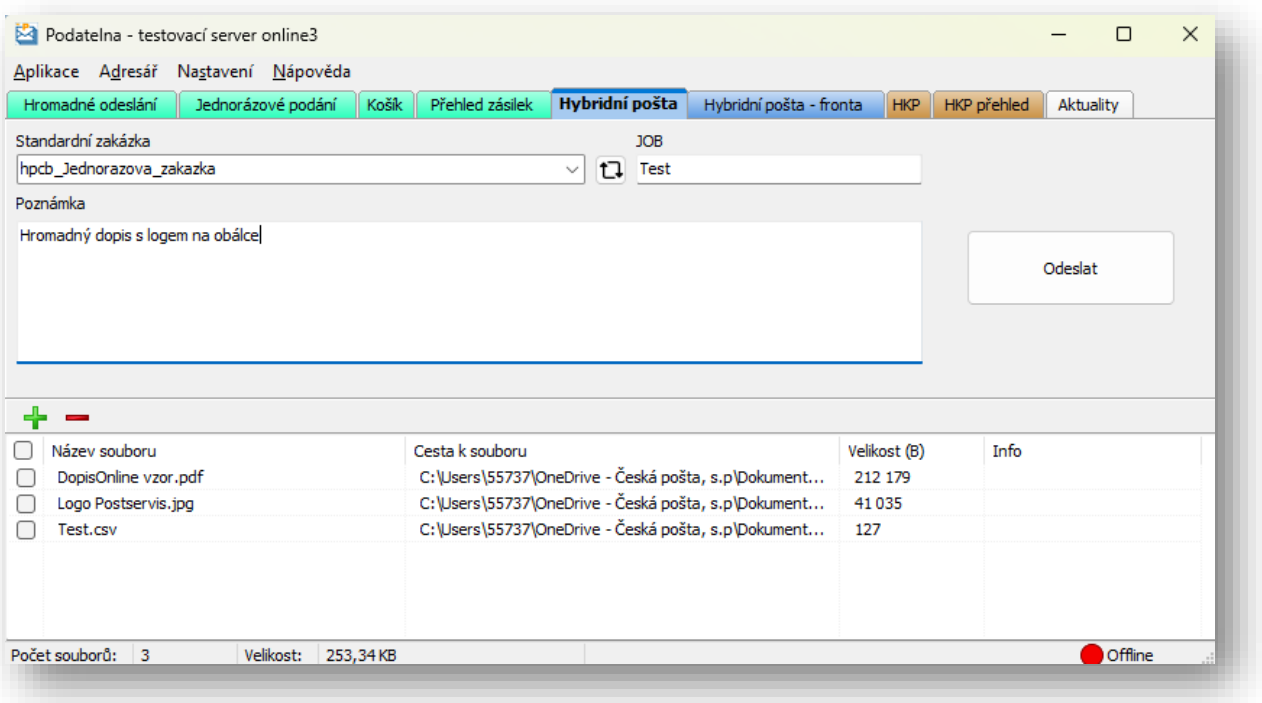

Stisknutím tlačítka Odeslat je následně nutné se přenést do následujícího modulu Hybridní pošta – fronta.

## <span id="page-20-0"></span>10. Modul Hybridní pošta – fronta

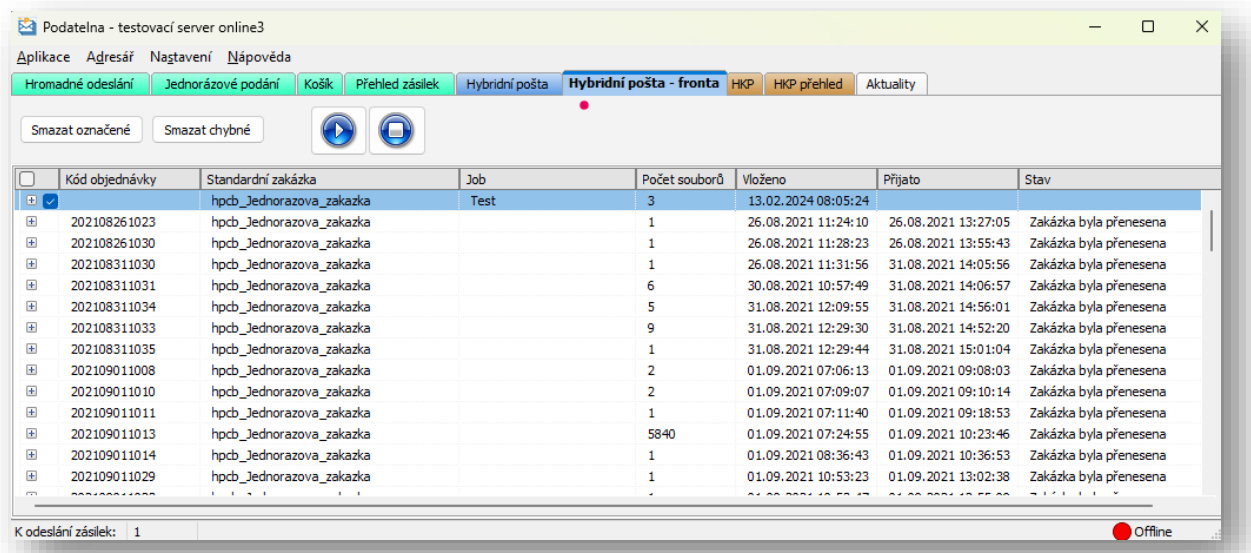

Dosud nepřenesená zakázka je vidět na prvním místě, a protože není přenesená, je zaškrtnutá, a tedy připravená k vlastnímu přenosu. Před přenosem je stále možné zakázku odstranit. Kliknutím na tlačítko

se spustí který je možné zastavit kliknutím na vedlejší tlačítko.

Zakázka pak získá jedinečné číslo, na které je možné se odkazovat v následné komunikaci a na WWW stránkách sledovat stav jejího zpracování. Rozkliknutím zakázky je možné zobrazit přehled přenesených souborů.

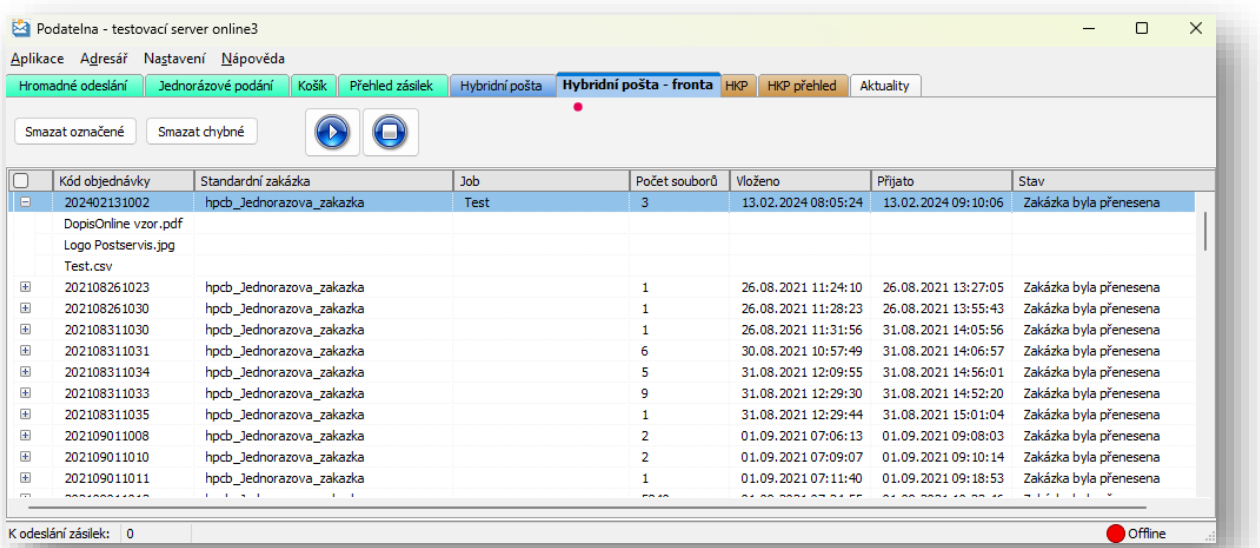

### <span id="page-21-0"></span>11. Modul HKP

Modul HKP je určen výhradně pro smluvní zákazníky, kteří využívají služby Hromadná konverzní pošta. Jedná se o službu, kdy se odesílají jednotlivé zásilky, nicméně zásilky odchází jako papírový originál zkonvertovaný z elektronického originálu. Uživatel odesílá elektronický originál, Česká pošta, s.p. doručí papírový originál. Jedná se tedy o službu určenou odesilatelům, kteří generují úřední zásilky (subjekty státní správy, úřady) nebo i soukromé subjekty, které generují upomínky nebo dokumenty charakteru vyžadujících v analogové podobě vlastnoruční podpis, případně razítko.

Další využití tohoto modulu je možnost zaslání papírového originálu zpět odesilateli místo nutnosti navštívit přepážku CzechPoint a provést konverzi tam.

Uživatelé, kteří nemají tuto službu nasmlouvánu, neuvidí ve své aplikaci ani modul HKP, ani následující modul HKP přehled.

Zásilky do konverzní pošty není možné posílat hromadně.

Aplikace umožnuje synchronizaci zásilek, které nejsou starší 12 měsíců, a nejsou označeny jako doručené nebo s chybou. K synchronizaci dochází automaticky vždy při spuštění aplikace, následně v intervalu 3 hodin od opětovného spuštění aplikace. Dále lze synchronizaci spustit u vybrané zásilky v přehledu zásilek, a to po vyvolání nabídky pravým tlačítkem myši.

#### **Popisy jednotlivých polí:**

**Stát:** Jedná se o výběr země adresáta

**Tisk:** možnosti Individuálně (u jednotlivých souborů je následně možnost si vybrat, zda chci tisknout jednostranně či oboustranně), Jednostranně (u všech souborů), Oboustranně (u všech souborů).

**Konverze:** slouží k výběru, které soubory jsou určeny ke konverzi. Často bývá ke konverzi jen vlastní sdělení, a další soubory (například poučení) se nepodepisuje ani nekonvertuje. Výběrem volby opět uživatel stanoví, zda si vybere u konkrétních souborů individuálně, které je ke konverzi, či zda jsou všechny soubory ke konverzi / bez konverze.

**Obálka C4:** Zaškrtnutím této volby nebudou vytištěné dokumenty přeloženy do menší obálky, ale vloženy do velké obálky bez přeložení, a to i v případě, že by se daný počet listů do menší obálky vešel.

**Typ archivace:** služba umožňuje nastavit, jak naložit s vracející se dodejkou nebo nedoručenou zásilkou. Možnosti jsou:

- a) bez archivace dodejka se vrací v papírové podobě odesilateli
- b) dodejka se vrací na Postservis, provede se sken s konverzí. Sken se vrací odesilateli a dodejka je archivována Českou poštou, s.p. po dobu 3 let.
- c) dodejka se vrací na Postservis, provede se sken s konverzí. Sken se vrací odesilateli a dodejka je archivována Českou poštou, s.p. po dobu 10 let.
- d) Sken dodejky bez konverze, dodejka se následně vrací odesilateli v papírové podobě
- e) Sken dodejky s konverzí do elektronického originálu, dodejka se následně vrací odesilateli v papírové podobě

**Kategorie zásilky:** výběr základního typu poštovného

Druh zásilky: Podle vybraného typu lze zvolit doplňkové služby

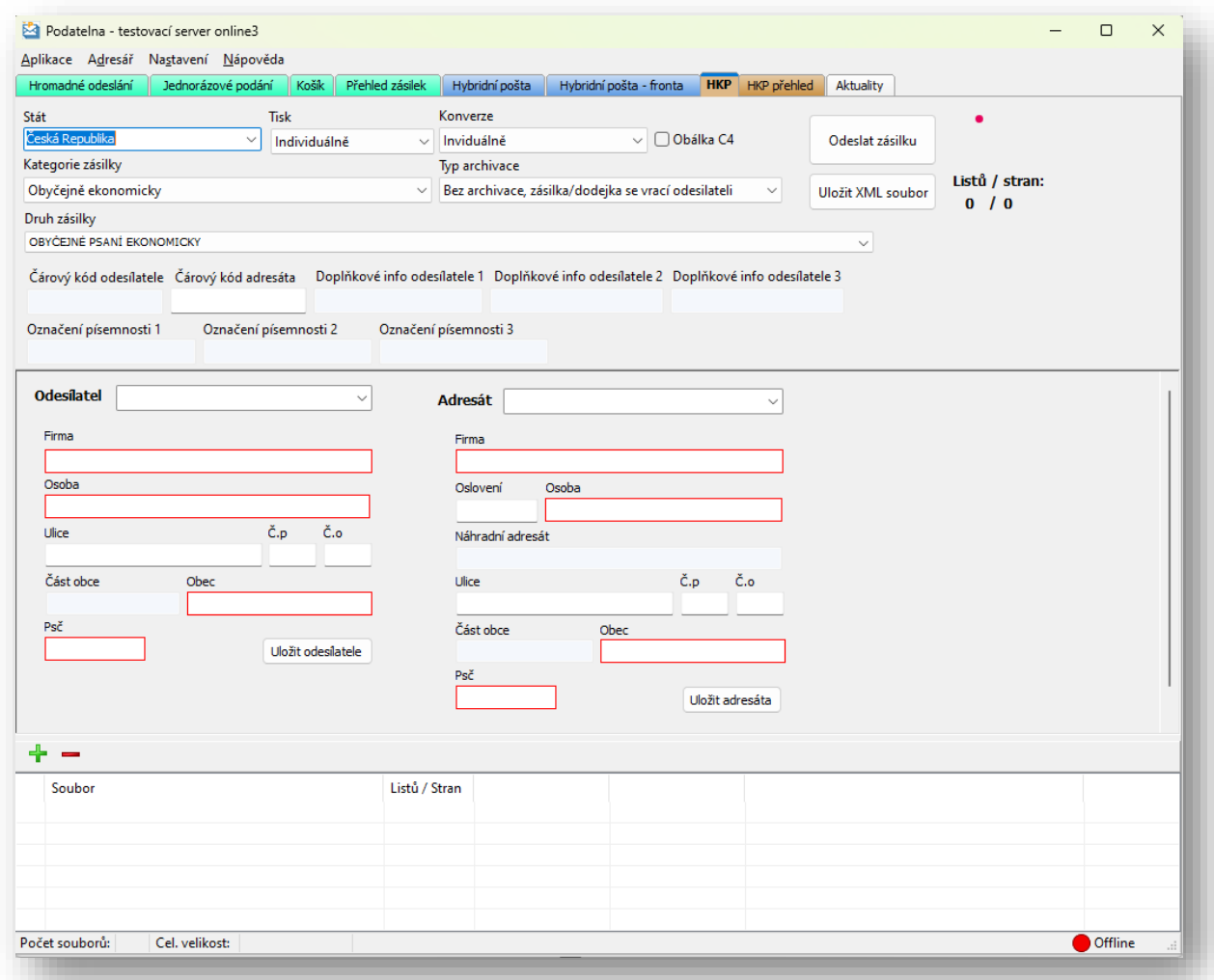

**Doporučujeme vyplnit pole Čárový kód adresáta. Po vyplnění této hodnoty se na obálku vytiskne BAR kód s danou hodnotou. Důležité ale je, že podle této** 

### **hodnoty lze zásilku dohledat a identifikovat. Toto pole je dostupné u všech typů poštovného.**

Ostatní pole se objevují podle typu vybrané obálky, například obálka s dodejkou a vlastní výzvou a poučením odesilatele podle správního řádu (lidově řečeno modrý nebo červený pruh) umožňuje vyplnit i pole:

Čárový kód odesilatele – slouží jako dodatečná identifikace zásilky, na obálce se zobrazí jako QR kód

Doplňkové info odesilatele 1, 2 a 3 – objeví se pod adresou odesilatele na obálce (ne na dodejce)

Označení písemnosti 1, 2 a 3 – objeví se na dodejce, vkládají se obvykle čísla jednací nebo další hodnoty určené adresátovi jako identifikace, o jakou zásilku se jedná.

Více informací o tom, jaké pole se zobrazí na obálce je možné získat v sepsané příručce Konverzní pošty, která je ke stažení na adrese [https://online.postservis.cz](https://online.postservis.cz/), sekce Ke stažení, kategorie Dokumenty.

#### Přímý odkaz:

[https://online.postservis.cz/Download/dokumenty/Hromadn%C3%A1\\_konverzn%C3%AD\\_po%C5%A](https://online.postservis.cz/Download/dokumenty/Hromadn%C3%A1_konverzn%C3%AD_po%C5%A1ta.docx?version=298) [1ta.docx?version=298](https://online.postservis.cz/Download/dokumenty/Hromadn%C3%A1_konverzn%C3%AD_po%C5%A1ta.docx?version=298)

Pole Odesilatel a Adresát je možné vyplnit ručně nebo výběrem z adresářů. Po ručním vyplnění je možné odesilatele i adresáta rovnou uložit do adresáře pro příští použití. **Adresy odesilatelů ani adresátů se nesynchronizují a neukládají na serverech, jsou součástí lokální instalace aplikace Podatelna! V případě odinstalace aplikace se tyto údaje smažou.**

Kliknutím na zelené tlačítko + ve spodní části okna se přidávají jednotlivá PDF určená k odeslání. **PDF určená ke konverzi musí být elektronicky podepsána, jinak nebude zásilka odeslána!** 

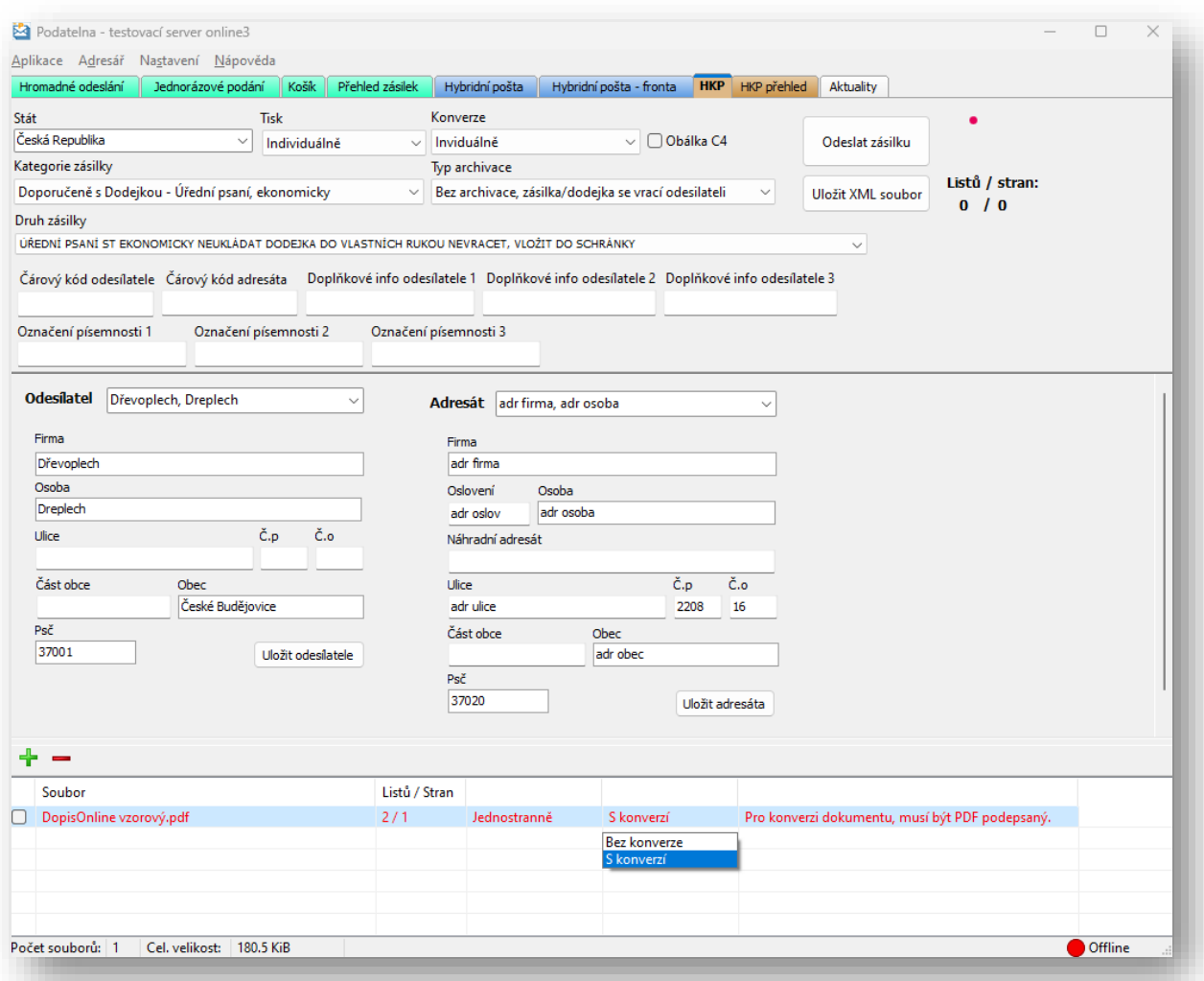

Pokud vložíte soubor nepodepsaný a určíte, že je ke konverzi, aplikace na tuto skutečnost upozorní.

Po vyplnění všech polí má uživatel dvě možnosti:

- a) Rovnou zásilku odeslat (všichni odesilatelé kromě uživatelů odesílajících podle správního řádu)
- b) Uložit XML soubor. Tato volba je určena pro subjekty odesílající zásilky podle správního řádu. Ti jsou totiž povinni v souladu s §19, odstavec 3 odeslat zásilku datovou zprávou. Nicméně to lze provést pouze tak, že využijí odeslání na určenou datovou schránku em2ukrb s následujícími podmínkami:
	- a. Pole Předmět musí začínat textem: HKP2020

b. Pole Pomocné údaje (k rukám, jméno odesílatele) musí obsahovat text: Data pro HKP Bez těchto identifikátorů nebude zakázka zpracována.

## <span id="page-25-0"></span>12. Modul HKP Přehled

Tento modul opět slouží k zobrazení přehledu odeslaných zásilek a tisku sestav.

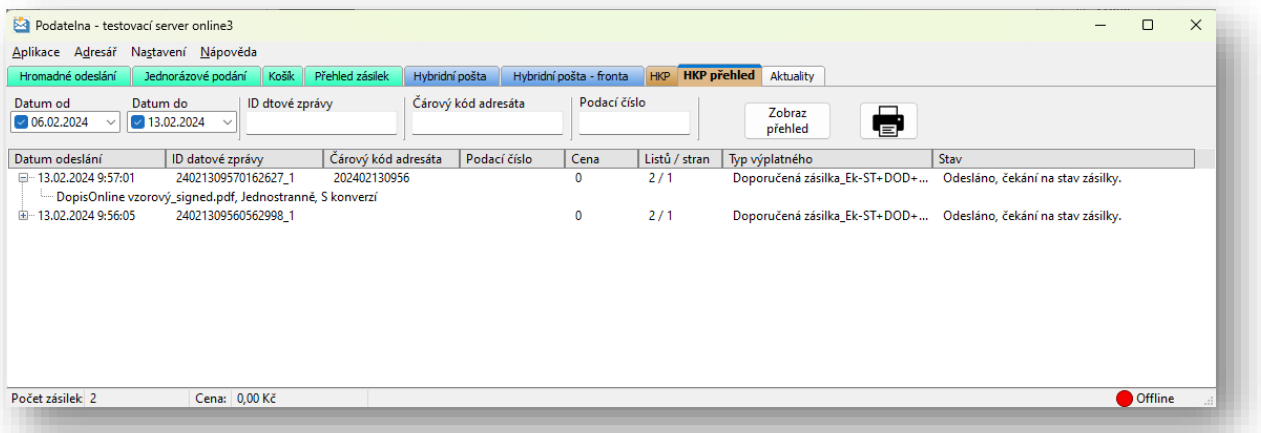

Filtrovat zobrazení lze podle data odeslání, ID datové zprávy (v případě, že byl odeslán XML soubor datovou zprávou), podle pole Čárový kód adresáta (viz doporučení tuto hodnotu vyplnit) nebo podle podacího čísla v případě doporučené zásilky.

Po zobrazení přehledu je možné jednotlivé zásilky rozkliknout a zobrazit obsah zásilky, tedy názvy odeslaných PDF souborů.

V přehledu je vidět i stav zpracování a případně i doručení. Informace o doručení jsou replikovány ze systému T&T České pošty, s.p.

Tisk sestavy obsahuje následující informace:

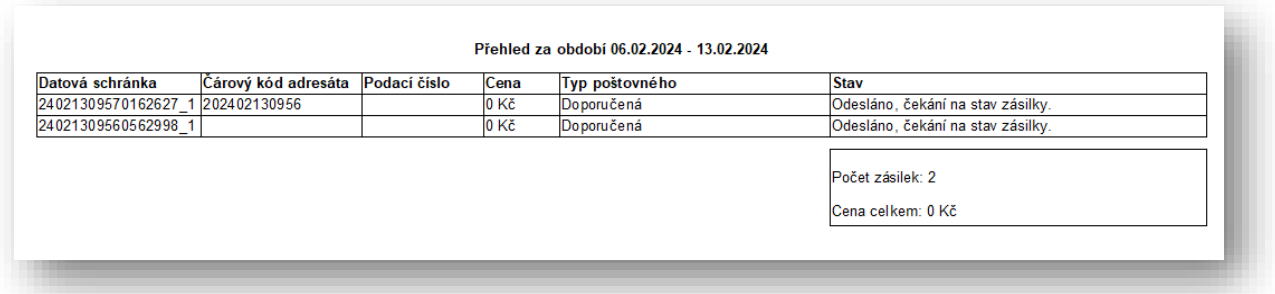

Vyvolání nabídky po výběru zásilky pravým tlačítkem myši:

- a) Detail zásilky zobrazení nového okna s informacemi o zásilce a stavech.
- b) Zobrazit sken pokud je nastaven u zásilky typ archivace a je již dostupný sken, dojde k jeho stažení a zobrazení. Sken se stahuje, pokud není uložen na disku. Pro zobrazení musí být nainstalován Adobe Reader. Jestliže nainstalován není, zobrazí se pouze odkaz na uložený PDF soubor.
- c) Informace o zásilce v poštovní přepravě zobrazení okna stavu doručení, ze systému T&T České pošty, s. p.
- d) Synchronizace zásilky vynucení synchronizace stavu zásilky ze serveru Hybridní pošty.

### Detail zásilky

Pokus o doručení

 $\overline{\phantom{a}}$ 

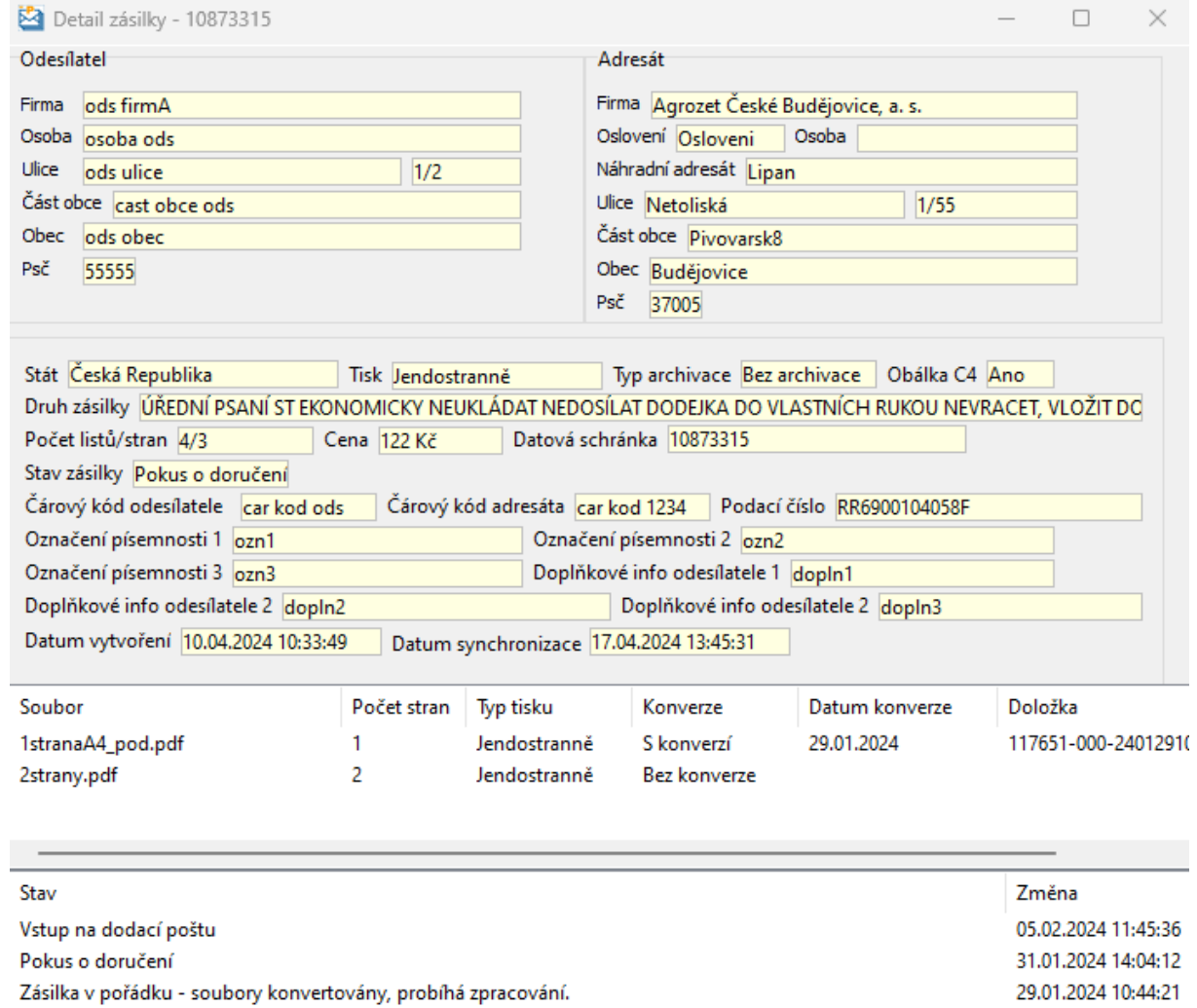

29.01.2024 10:44:21 05.01.2024 10:42:50

 $\overline{\phantom{a}}$ 

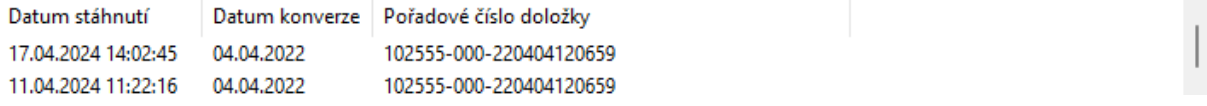

#### Zobrazení skenu

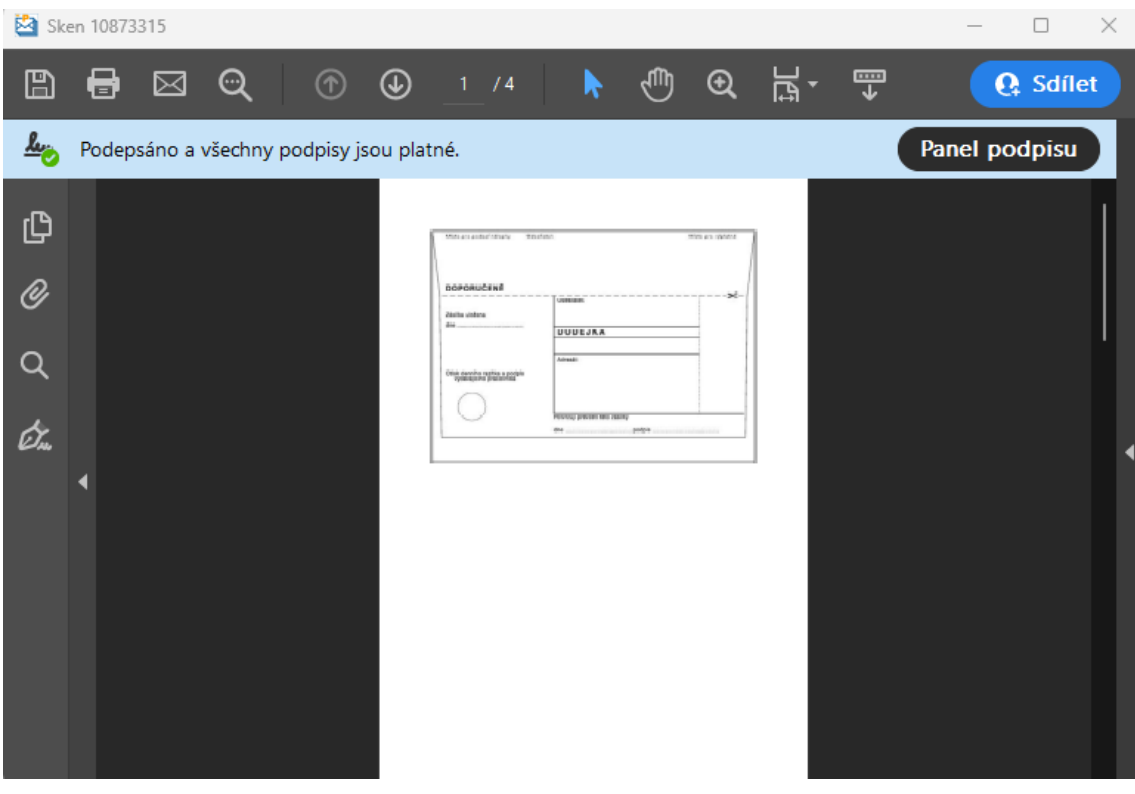

#### Storno zásilky

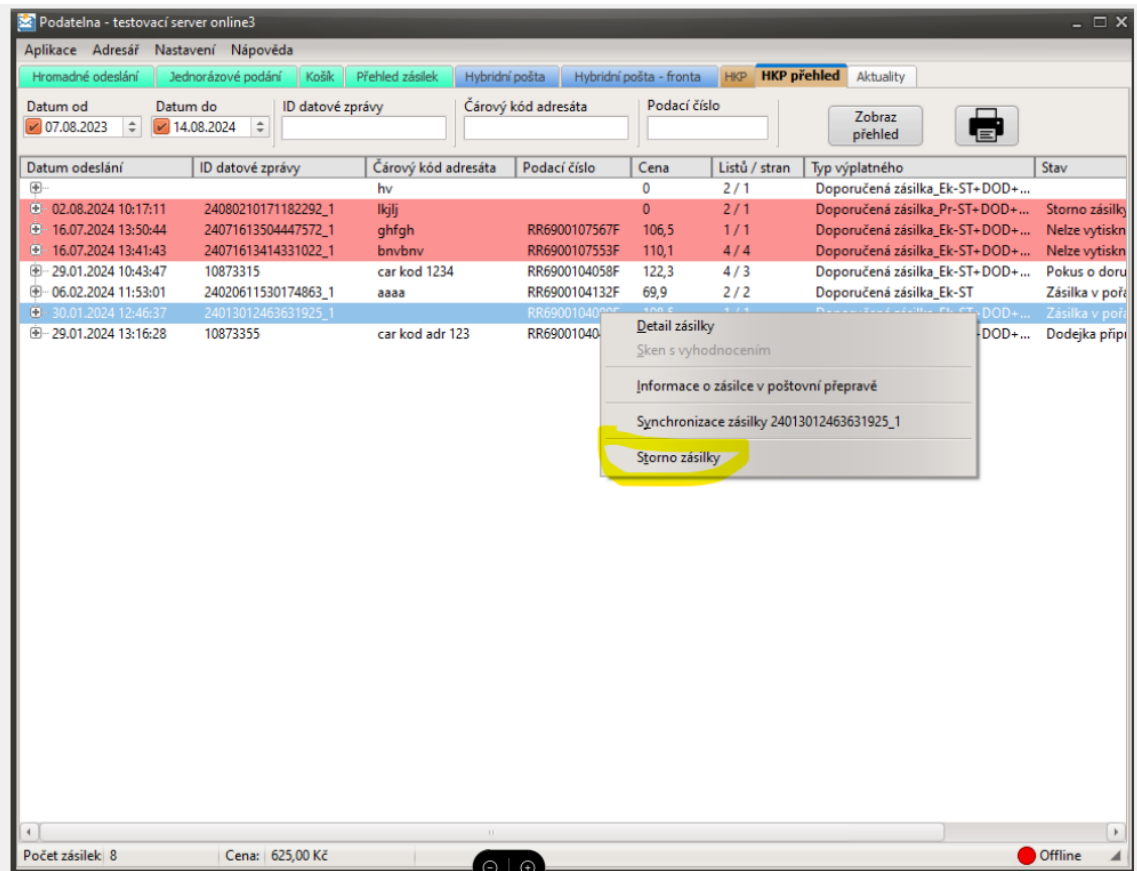

### <span id="page-28-0"></span>13. Modul Aktuality

Modul zobrazuje pět nejnovějších aktualit, které jsou umístěné na webových stránkách [https://online.postservis.cz](https://online.postservis.cz/). Pokud bude k dispozici nová aktualita, záložka bude mít žluté podbarvení.

### <span id="page-28-1"></span>14. Specifikace obrázku použitého jako logo odesilatele

#### **Formát souboru:**

JPG/JPEG – 8 bit

Doporučená kvalita komprese 95 % a více

Vzorkování 2:1 – progresivní

Důležité upozornění: Pro nejlepší reprodukci doporučujeme při ukládání či exportu souboru nevolit možnost "Vyhladit".

#### **Barevnost:**

Barevný prostor – RGB. Pro věrný převod barev doporučujeme u souboru použít barevný profil sRGB (sRGB IEC61966-2.1).

Důležité upozornění: Pokud grafika obsahuje černé, popř. šedé objekty, je nutné barvy těchto objektů volit tak, aby hodnoty všech RGB kanálů byly totožné. Např. černá: 0, 0, 0; 50% šedá: 128, 128, 128.

#### **Velikost obrázku/tisku:**

Šířka:

minimálně 472 px (obrazových bodů) – maximálně 1181 px

Výška:

minimálně 236 px – maximálně 709 px

Důležité upozornění:

Tisk je prováděn při rozlišení 300 dpi. Velikost tištěného obrázku je tedy Š x V: min. 40 mm x 20 mm a max. 100 mm x 60 mm.

Velikost tiskové plochy obrázku u zásilek v obálkách C4 je maximálně Š x V = 60 x 45 mm. Pokud je obrázek při přepočtu na 300 dpi větší než tento rozměr, tak bude jeho velikost automaticky redukována tak, aby jeho šířka či výška nepřekročila tuto hranici. Změna rozměru loga se neprovádí oříznutím, nýbrž resamplováním se zachováním poměrů stran.

# <span id="page-29-0"></span>Příloha č. 1 – Vzor přehledu zásilek z modulu Přehled zásilek

#### Přehled období od 06.02.2024 do 13.02.2024

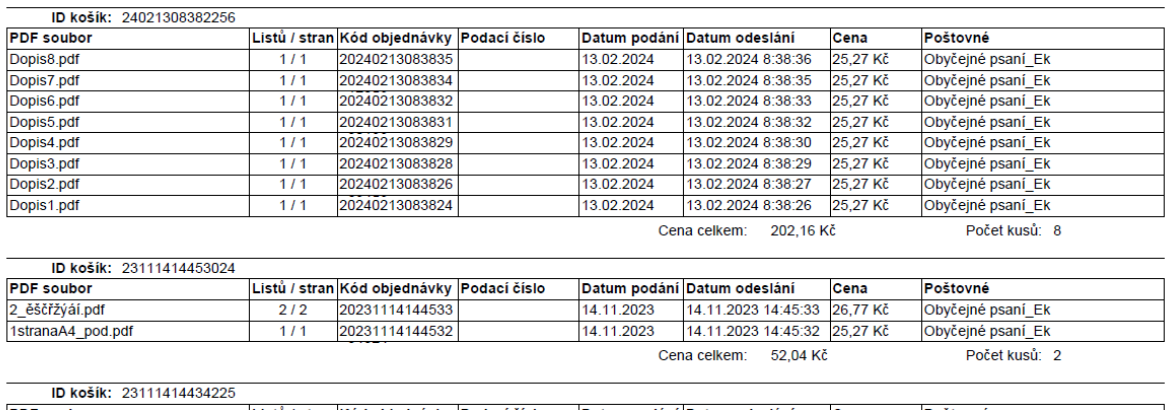

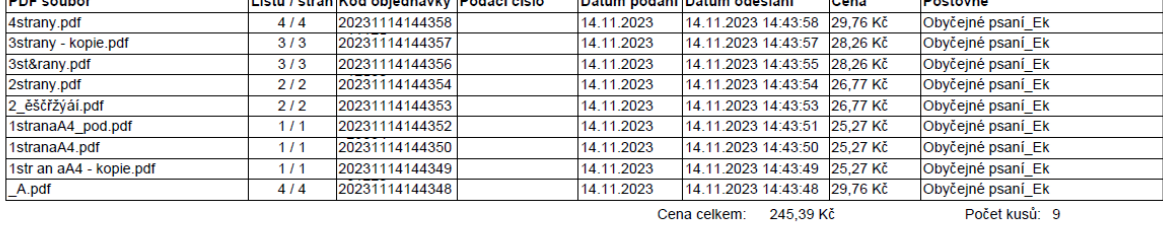

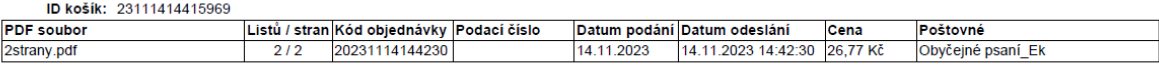